## W.Powering **PRAKTYCZNA ANALIZA PAKIETÓW**

WYKORZYSTANIE NARZĘDZIA WIRESHARK DO ROZWIĄZYWANIA PROBLEMÓW ZWIĄZANYCH Z SIECIA

CHRIS SANDERS

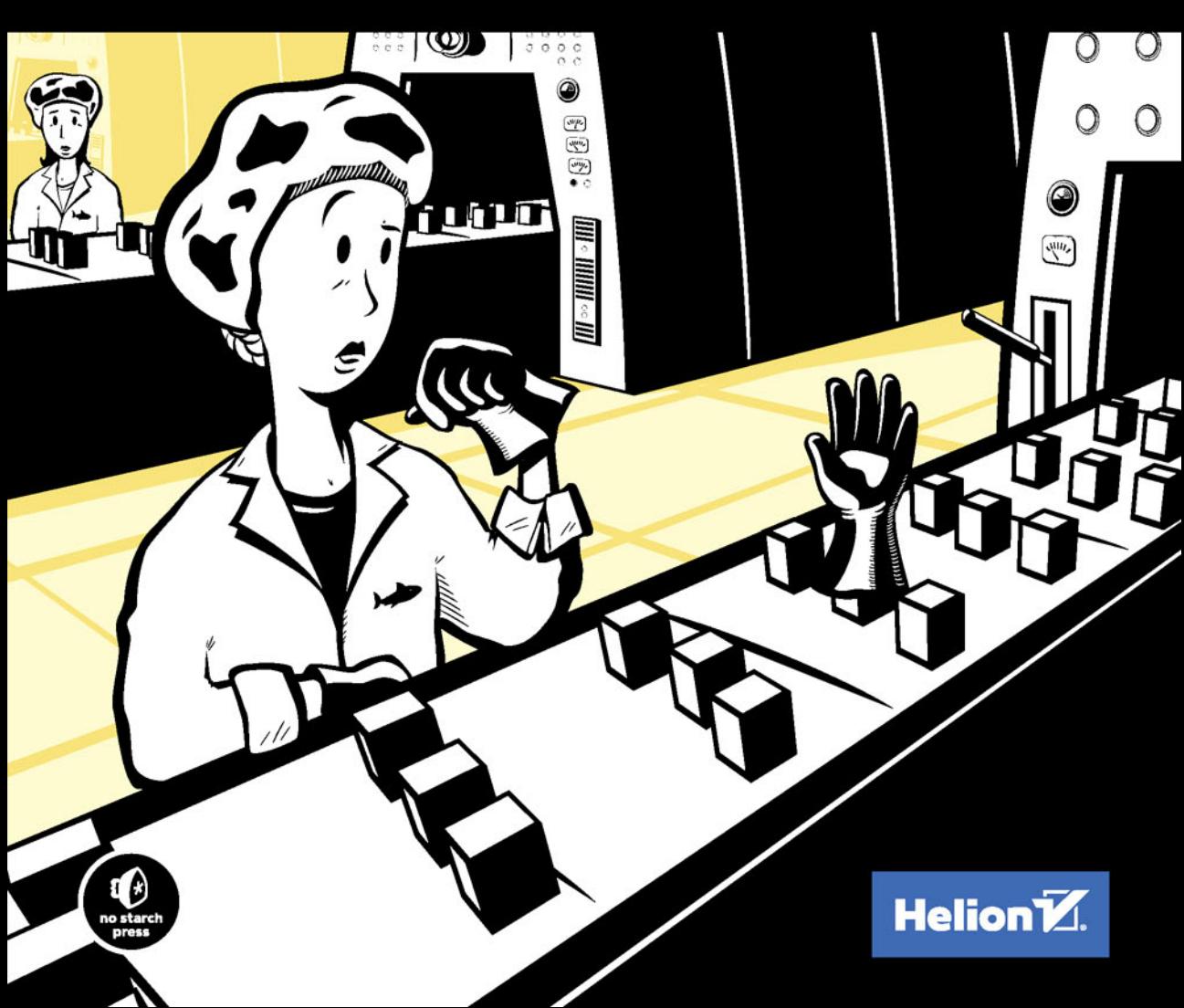

Tytuł oryginału: Practical Packet Analysis: Using Wireshark to Solve Real-World Network Problems, 3rd Edition

Tłumaczenie: Robert Górczyński

ISBN: 978-83-283-3696-4

Copyright © 2017 by Chris Sanders.

Title of English-language original: Practical Packet Analysis, 3rd Edition: Using Wireshark to Solve Real-World Network Problems, ISBN 978-1-59327-802-1, published by No Starch Press.

Polish-language edition copyright © 2018 by Helion S.A. All rights reserved.

All rights reserved. No part of this book may be reproduced or transmitted in any form or by any means, electronic or mechanical, including photocopying, recording or by any information storage retrieval system, without permission from the Publisher.

Wszelkie prawa zastrzeżone. Nieautoryzowane rozpowszechnianie całości lub fragmentu niniejszej publikacji w jakiejkolwiek postaci jest zabronione. Wykonywanie kopii metodą kserograficzną, fotograficzną, a także kopiowanie książki na nośniku filmowym, magnetycznym lub innym powoduje naruszenie praw autorskich niniejszej publikacji.

Wszystkie znaki występujące w tekście są zastrzeżonymi znakami firmowymi bądź towarowymi ich właścicieli.

Autor oraz Wydawnictwo HELION dołożyli wszelkich starań, by zawarte w tej książce informacje były kompletne i rzetelne. Nie biorą jednak żadnej odpowiedzialności ani za ich wykorzystanie, ani za związane z tym ewentualne naruszenie praw patentowych lub autorskich. Autor oraz Wydawnictwo HELION nie ponoszą również żadnej odpowiedzialności za ewentualne szkody wynikłe z wykorzystania informacji zawartych w książce.

Wydawnictwo HELION ul. Kościuszki 1c, 44-100 GLIWICE tel. 32 231 22 19, 32 230 98 63 e-mail: *helion@helion.pl* WWW: *http://helion.pl* (księgarnia internetowa, katalog książek)

Pliki z przykładami omawianymi w książce można znaleźć pod adresem: *ftp://ftp.helion.pl/przyklady/panpa3.zip*

Drogi Czytelniku! Jeżeli chcesz ocenić tę książkę, zajrzyj pod adres *http://helion.pl/user/opinie/panpa3* Możesz tam wpisać swoje uwagi, spostrzeżenia, recenzję.

Printed in Poland.

[• Kup książkę](http://helion.pl/rf/panpa3)

- 
- Oceń książkę • Oceń książkę
- 
- Kurygarnia internetowa • Lubię to! » Nasza społeczność

## Spis treści

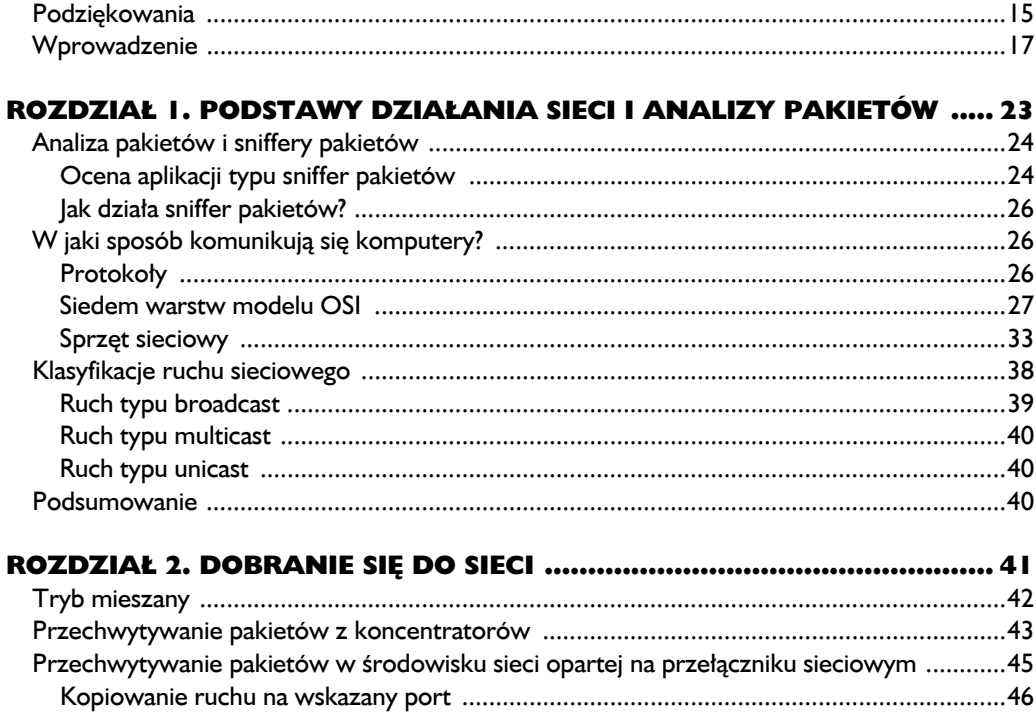

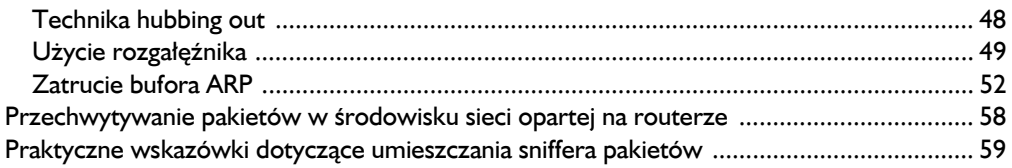

#### ROZDZIAŁ 3. WPROWADZENIE DO NARZĘDZIA WIRESHARK .............. 63 Krótka historia narzedzia Wiresbark  $63$

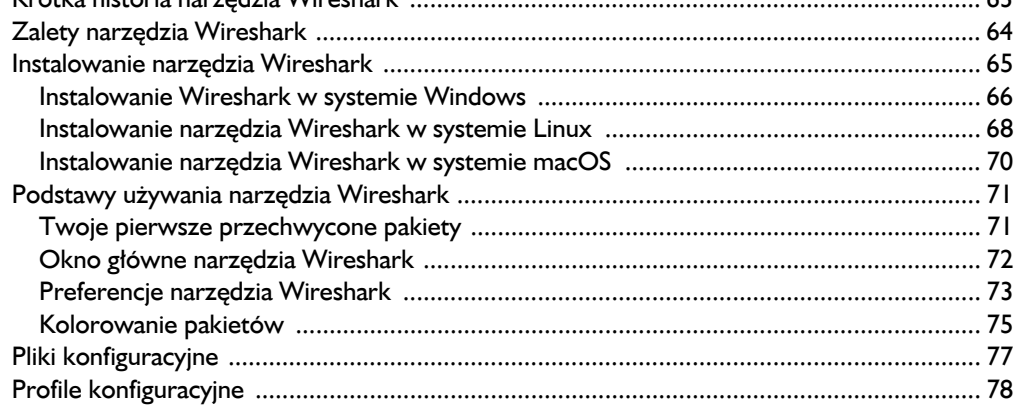

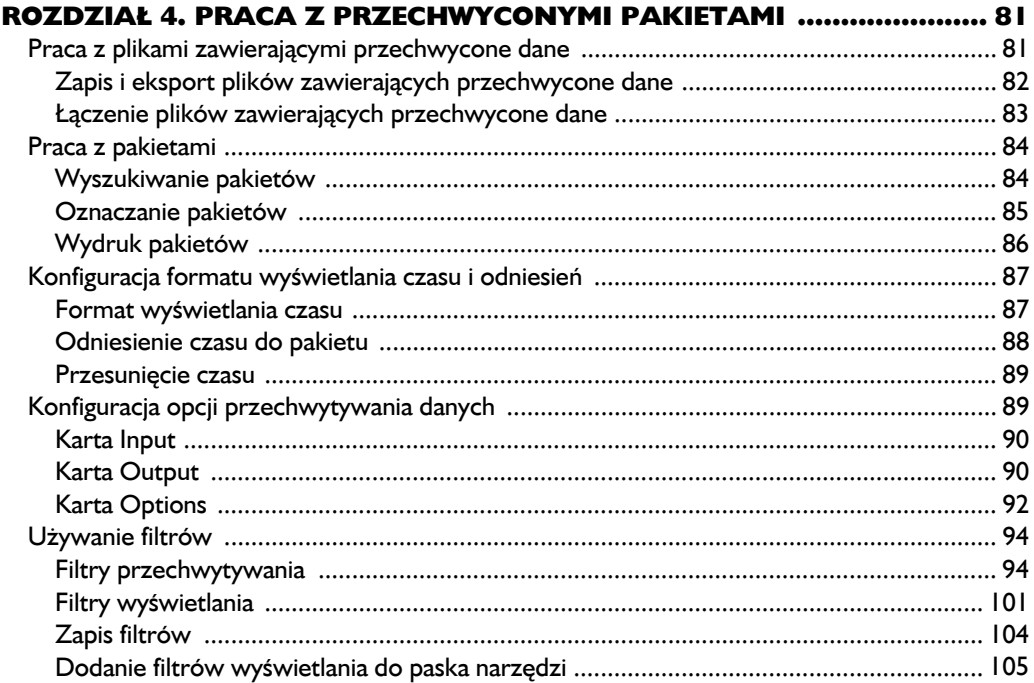

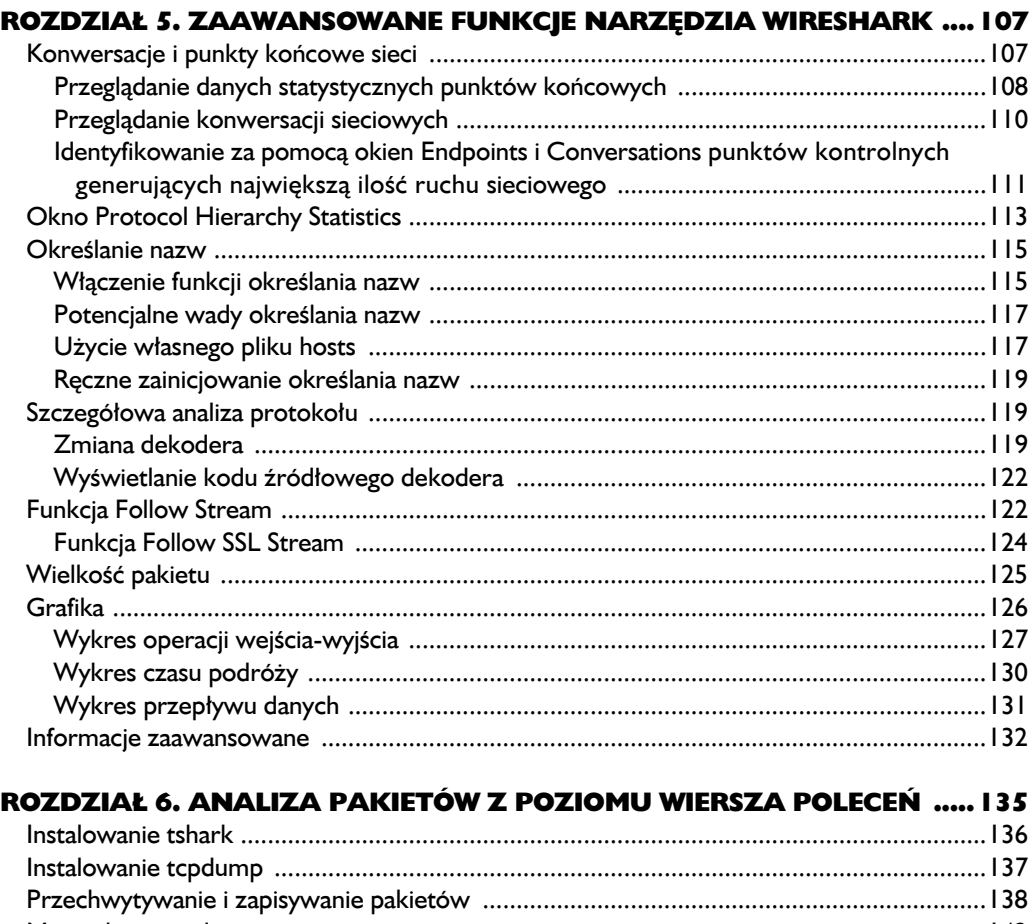

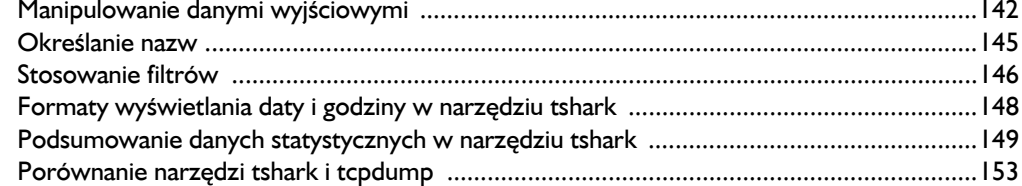

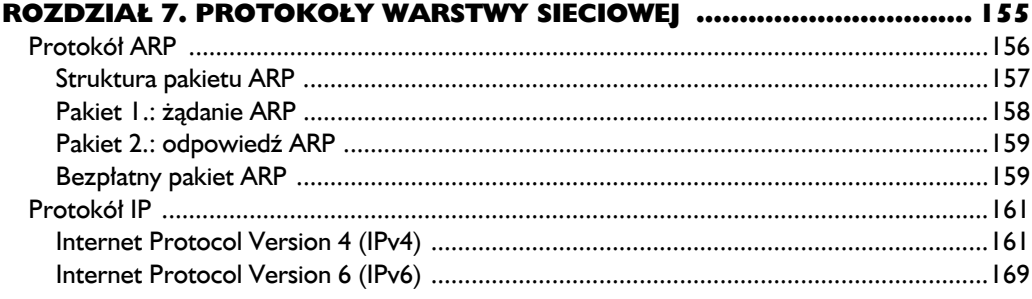

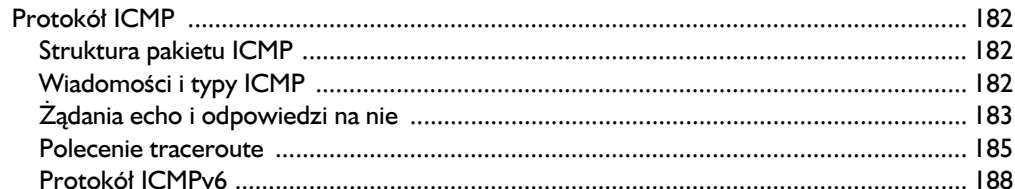

#### ROZDZIAŁ 8. PROTOKOŁY WARSTWY TRANSPORTOWEJ .................... 191  $D_{\text{model}}$  $101$

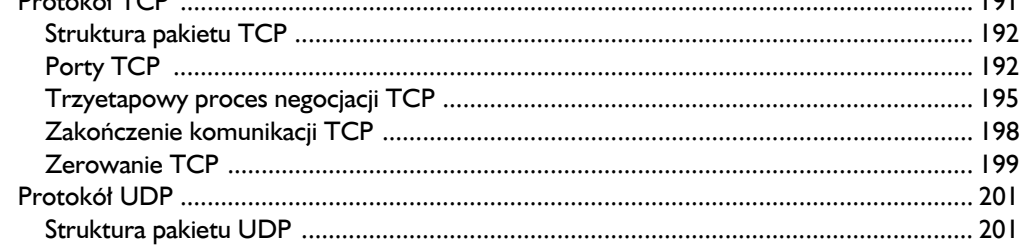

#### ROZDZIAŁ 9. NAJCZĘŚCIEJ UŻYWANE PROTOKOŁY

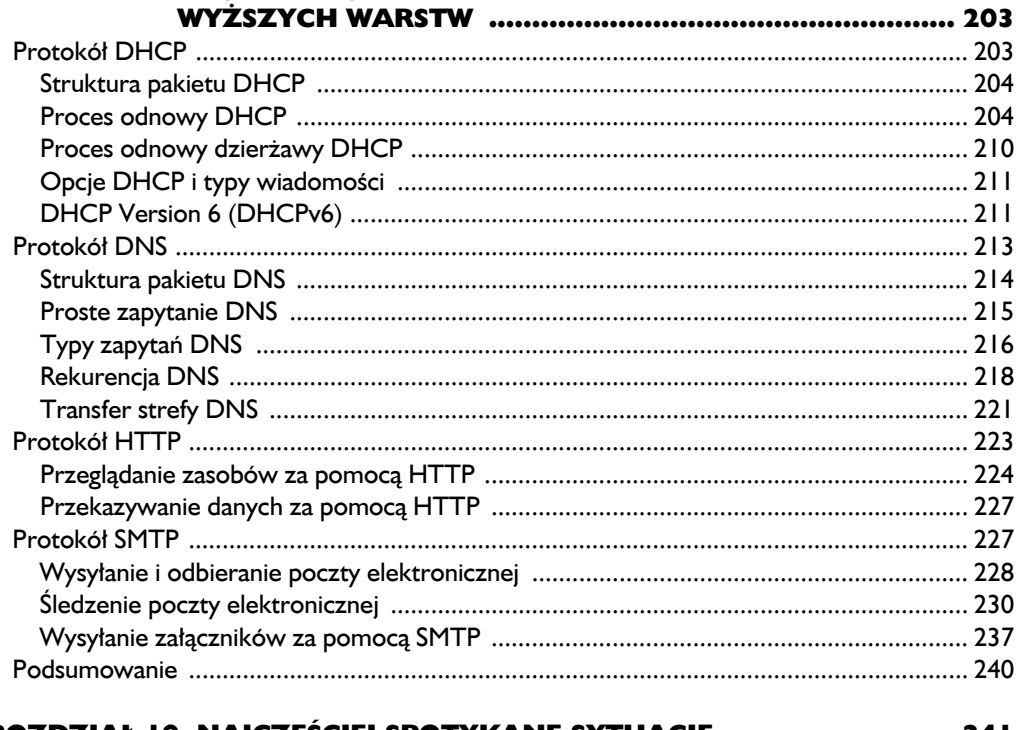

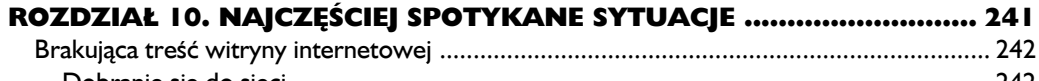

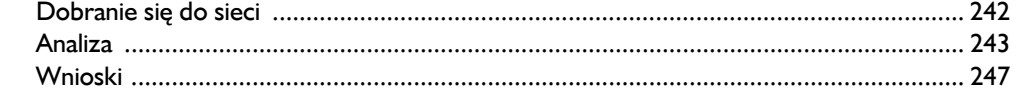

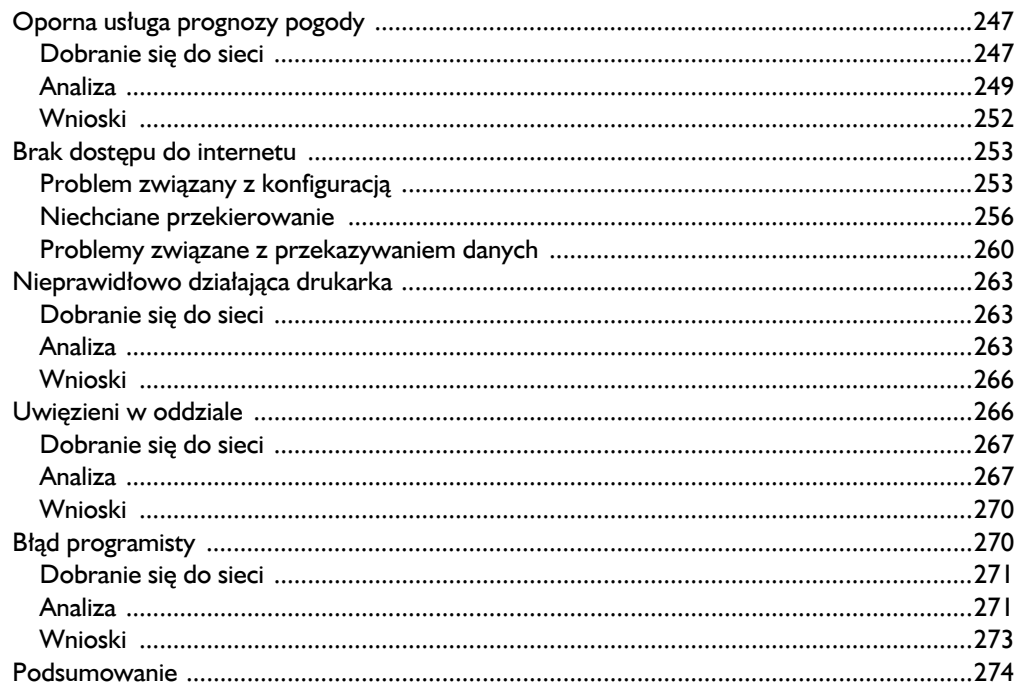

#### ROZDZIAŁ I I. ZMAGANIA Z WOLNO DZIAŁAJĄCĄ SIECIĄ ................. 275

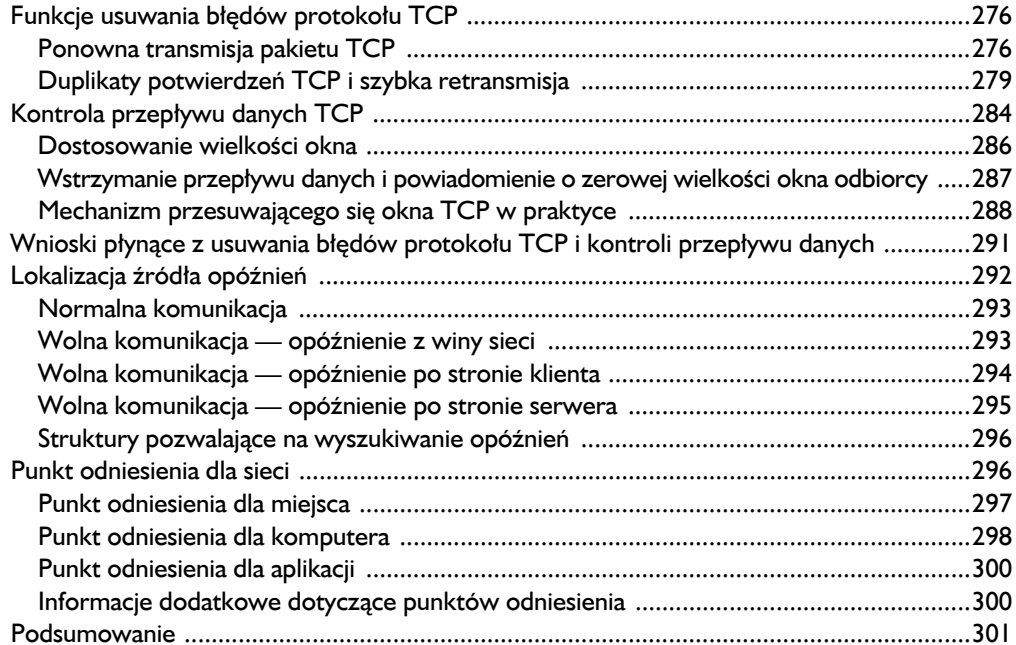

#### ROZDZIAŁ 12. ANALIZA PAKIETÓW I ZAPEWNIANIE **DETDIECTEMETWA**

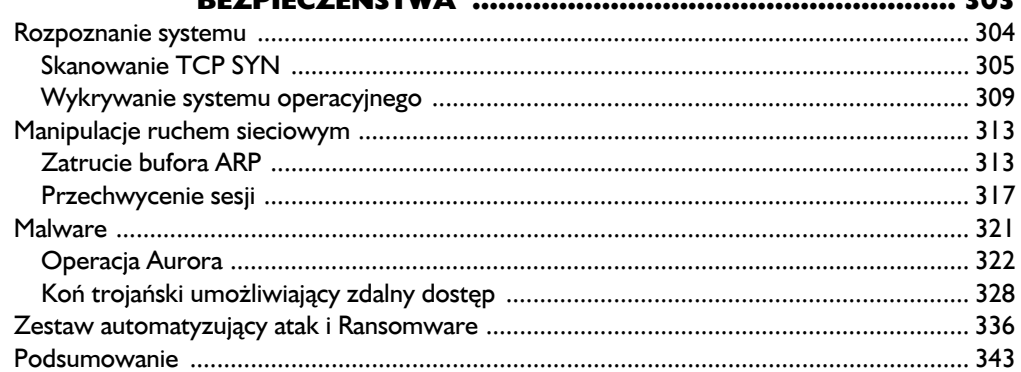

#### ROZDZIAŁ 13. ANALIZA PAKIETÓW W SIECI BEZPRZEWODOWEJ ...... 345

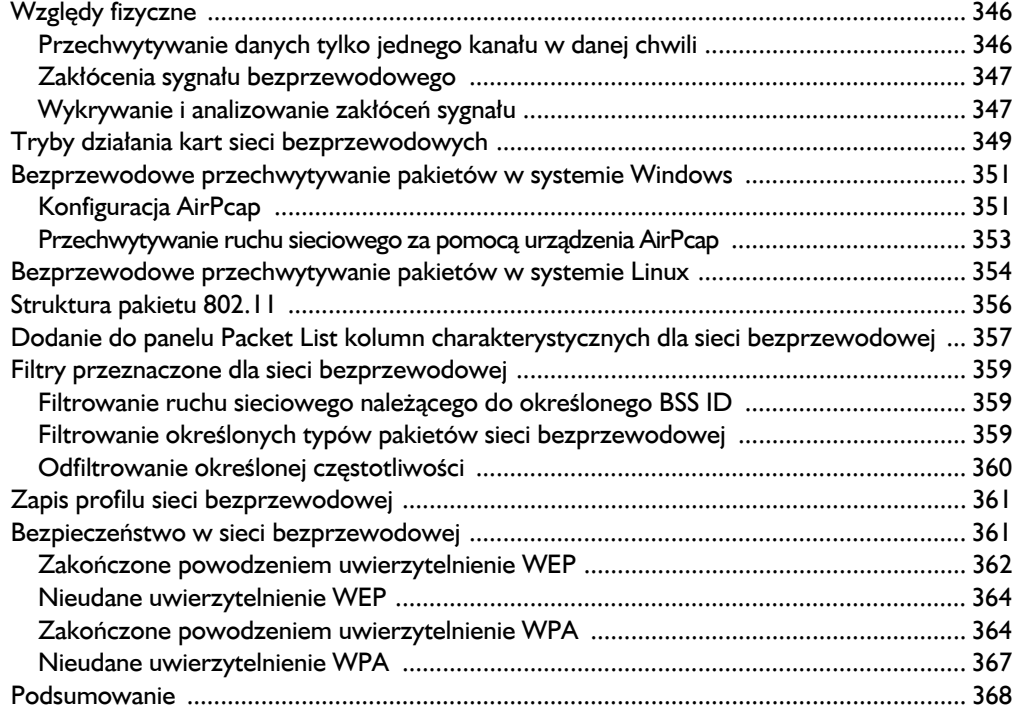

#### 

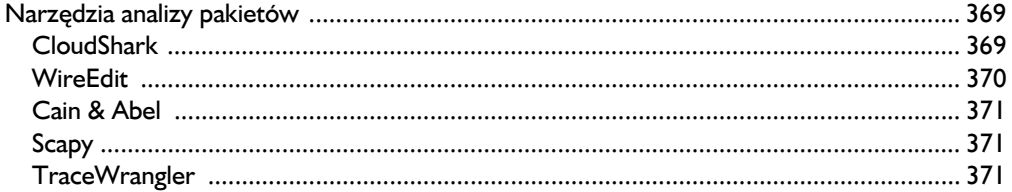

 $302$ 

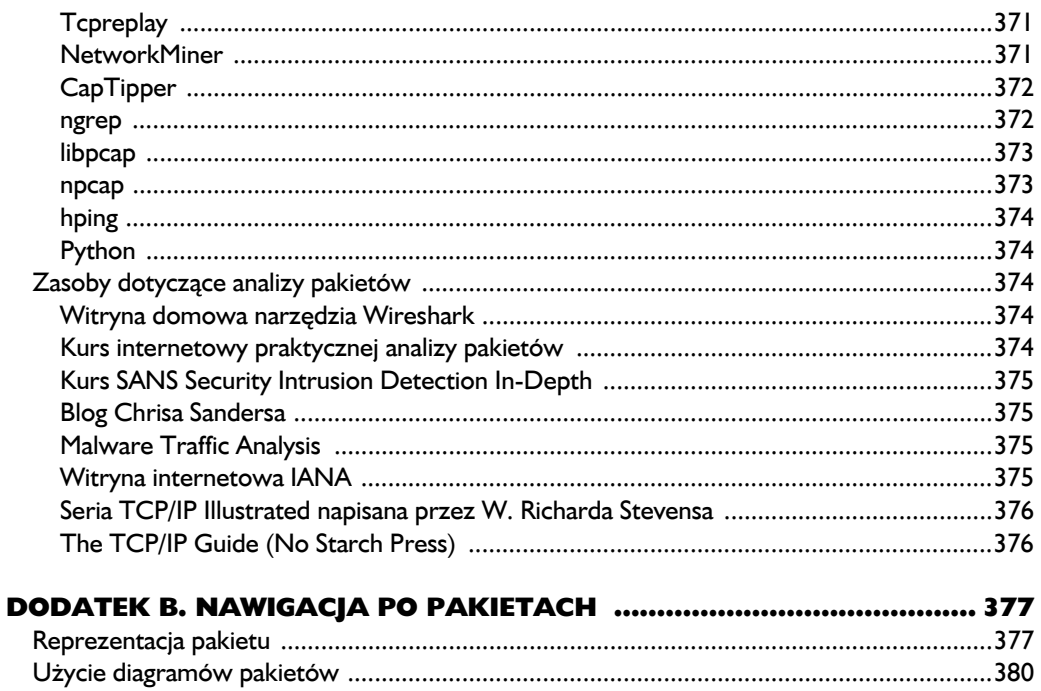

14 Spis treści Kup ksi k

# 4

## Praca z przechwyconymi pakietami

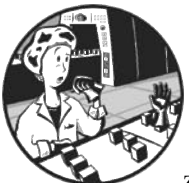

PO KRÓTKIM WPROWADZENIU DO NARZĘDZIA WIRESHARK PRZEDSTA-WIONYM W ROZDZIALE 3. JESTEŚ GOTOWY DO ROZPOCZĘCIA PRZE-CHWYTYWANIA I ANALIZY PAKIETÓW. W TYM ROZDZIALE DOWIESZ się, jak pracować z plikami zawierającymi przechwycone dane, z przechwyconymi pakietami oraz z formatami wyświetlania czasu. Omówione zostaną także bardziej zaawansowane opcje dotyczące przechwytywania

pakietów, a ponadto zagłębimy się w świat filtrów.

#### **Praca z plikami zawierającymi przechwycone dane**

Podczas przeprowadzania analizy pakietu przekonasz się, że znaczna jej część następuje już po przechwyceniu danych. Najczęściej w różnym czasie przeprowadzasz kilka operacji przechwytywania i zapisywania danych, a następnie analizujesz jednocześnie wszystkie zebrane w ten sposób dane. Narzędzie Wireshark umożliwia zapisywanie plików z przechwyconymi danymi, które będziesz mógł później przeanalizować. Oczywiście masz możliwość łączenia ze sobą wielu takich plików.

#### *Zapis i eksport plików zawierających przechwycone dane*

Aby zapisać przechwycony pakiet, wybierz opcję menu *File/Save As*. Na ekranie powinno wyświetlić się okno dialogowe *Save As* (zob. rysunek 4.1). W oknie tym możesz podać katalog, w którym zostanie zapisany plik, oraz określić format pliku. Jeżeli nie podasz formatu pliku, narzędzie Wireshark użyje domyślnego formatu pliku dla przechwyconych danych — *.pcap*.

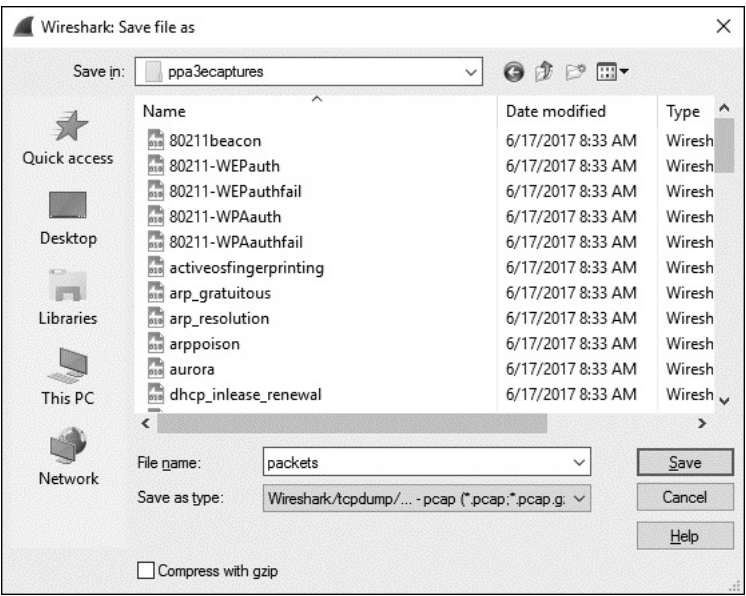

*Rysunek 4.1. Za pomocą okna dialogowego Save As możesz zapisywać przechwycone pakiety*

Jedną z najmocniejszych stron okna dialogowego *Save As* jest możliwość zapisu określonego zakresu pakietu. W tym celu wybierz opcję *File/Export Specified Packets*. Na ekranie zostanie wyświetlone okno dialogowe, które pokazałem na rysunku 4.2. To doskonały sposób na zmniejszenie przerośniętych plików zawierających przechwycone dane pakietu. Możesz więc zapisywać pakiety pochodzące jedynie z podanego zakresu, pakiety oznaczone lub pakiety widoczne po zastosowaniu określonego filtru wyświetlania. (Pakiety oznaczone i filtry zostaną omówione w dalszej części rozdziału).

Dane przechwycone przez narzędzie Wireshark możesz eksportować do wielu różnych formatów w celu wyświetlania danych w innych mediach lub przeanalizowania zebranych danych w innych narzędziach. Dostępne formaty to między innymi: zwykły tekst, PostScript, CSV (ang. *comma separated values* — wartości

|                                             | Wireshark: Export Specified Packets                                                                                                    |                                                          |                                           |                                                                                                    |                                                                                                    | ×        |
|---------------------------------------------|----------------------------------------------------------------------------------------------------|----------------------------------------------------------|-------------------------------------------|----------------------------------------------------------------------------------------------------|----------------------------------------------------------------------------------------------------|----------|
| Save in:                                    | ppa3ecaptures                                                                                                    |                                                          |                                           | 0 1 1 1                                                                                                    |                                                                                                    |          |
| <b>Ouick access</b><br>Desktop<br>Libraries | Name<br>80211beacon<br>80211-WEPauth<br>80211-WEPauthfail<br>80211-WPAauth<br>80211-WPAauthfail<br>activeosfingerprinting<br>霝<br>arp_gratuitous<br>G<br>arp resolution<br><b>Cha</b><br>arppoison<br>m<br>aurora |                                                          |                                           | Date modified<br>6/17/2017 8:33 AM<br>6/17/2017 8:33 AM<br>6/17/2017 8:33 AM<br>6/17/2017 8:33 AM<br>6/17/2017 8:33 AM<br>6/17/2017 8:33 AM<br>6/17/2017 8:33 AM<br>6/17/2017 8:33 AM<br>6/17/2017 8:33 AM<br>6/17/2017 8:33 AM | Type<br>Wiresh<br>Wiresh<br>Wiresh<br>Wiresh<br>Wiresh<br>Wiresh<br>Wirech<br>Wiresh<br>Wiresh<br>Wiresh |          |
| This PC                                     | 畾<br>dhcp_inlease_renewal                                                                                                    |                                                          |                                           | 6/17/2017 8:33 AM                                                                                                    | Wiresh                                                                                                   |          |
| Network                                     | ℯ<br>File name:<br>Save as type:                                                                                                    | packets<br>Wireshark/tcpdump/ - pcap (".pcap;".pcap.g: V |                                           |                                                                                                    | ⋗<br>Save<br>Cancel<br>Help                                                                              |          |
|                                             | Packet Range<br>All packets<br>Selected packet<br>Marked packets<br>First to last marked<br>$\bigcirc$ Range:                                                                                                    | Remove Ignored packets                                   | ○ Captured<br>12<br>1<br>Ō<br>П<br>Ω<br>n | <b>O</b> Displayed<br>12<br>1<br>n.<br>n<br>n<br>n                                                                                                    |                                                                                                    | Com<br>æ |

*Rysunek 4.2. Okno dialogowe Export Specified Packets umożliwia większą kontrolę nad zapisywaniem przechwyconych pakietów*

rozdzielone przecinkami) oraz XML. Aby wyeksportować przechwycone dane pakietu, wybierz opcję menu *File/Export Packet Dissections*, a następnie wskaż format pliku, w którym mają zostać zapisane dane. Na ekranie wyświetli się okno dialogowe *Save As* zawierające opcje związane z wybranym formatem.

#### *Łączenie plików zawierających przechwycone dane*

Pewne rodzaje analizy wymagają połączenia ze sobą wielu plików zawierających przechwycone dane. Jest to praktyka często stosowana podczas porównywania dwóch strumieni danych lub łączenia strumieni tego samego ruchu sieciowego, które zostały przechwycone oddzielnie.

Aby połączyć ze sobą pliki zawierające przechwycone dane, otwórz jeden z nich, a następnie wybierz opcję menu *File/Merge*. Na ekranie wyświetli się okno dialogowe zatytułowane *Merge with capture file* (zob. rysunek 4.3). W oknie tym wskaż plik, który ma zostać połączony z już otwartym plikiem, a następnie wybierz metodę połączenia plików. Plik wybrany w oknie dialogowym możesz umieścić przed już otworzonym plikiem, dołączyć go na końcu bądź połączyć oba pliki chronologicznie na podstawie ich znaczników czasu.

|              | Wireshark: Merge with capture file |                           |               |                             |                           |                   |                   | $\times$ |
|--------------|------------------------------------|---------------------------|---------------|-----------------------------|---------------------------|-------------------|-------------------|----------|
| Look in:     | ppa3ecaptures                      |                           |               | $Q \nrightarrow \mathbb{P}$ |                           |                   |                   |          |
|              | Name                               |                           |               |                             | Date modified             | Type              |                   | ۸        |
|              | <b>Co</b><br>dns axfr              |                           |               |                             | 6/17/2017 8:33 AM         |                   | Wireshark capture |          |
| Quick access | 畾<br>dns query response            |                           |               |                             | 6/17/2017 8:33 AM         |                   | Wireshark capture |          |
|              | 局                                  | dns recursivequery client |               |                             | 6/17/2017 8:33 AM         |                   | Wireshark capture |          |
|              | n.<br>dns_recursivequery_server    |                           |               |                             | 6/17/2017 8:33 AM         |                   | Wireshark capture |          |
| Desktop      | G<br>download-fast                 |                           |               |                             | 6/17/2017 8:34 AM         |                   | Wireshark capture |          |
|              | 品<br>download-slow                 |                           |               |                             | 6/17/2017 8:34 AM         |                   | Wireshark capture |          |
|              | <b>ntal</b> facebook login         |                           |               |                             | 6/17/2017 8:34 AM         |                   | Wireshark capture |          |
| Libraries    | <b>no</b> facebook message         |                           |               |                             | 6/17/2017 8:34 AM         |                   | Wireshark capture |          |
|              | ra)<br>http_espn                   |                           |               |                             | 6/17/2017 8:34 AM         |                   | Wireshark capture |          |
|              | 品<br>http_google                   |                           |               | 6/17/2017 8:34 AM           |                           | Wireshark capture |                   |          |
| This PC      | $\frac{1}{1010}$<br>http_post      |                           |               |                             | 6/17/2017 8:34 AM         |                   | Wireshark capture |          |
|              | ≺                                  |                           |               |                             |                           |                   |                   | ≯        |
|              |                                    |                           |               |                             |                           |                   |                   |          |
| Network      | File name:                         | facebook message          |               |                             |                           |                   | Open              |          |
|              | Files of type:                     | All Files                 |               |                             |                           | $\checkmark$      | Cancel            |          |
|              |                                    |                           |               |                             |                           |                   | Help              |          |
|              | Read filter:                       |                           | Format:       |                             | Wireshark/tcpdump/ - pcap |                   |                   |          |
|              |                                    |                           | Size:         |                             | 2990 bytes                |                   |                   |          |
|              | ◯ Prepend packets to existing file |                           |               | Packets:                    | 5                         |                   |                   |          |
|              | Merge packets chronologically      |                           | First Packet: |                             | 2010-04-05 15:23:25       |                   |                   |          |
|              | ○ Append packets to existing file  |                           | Elapsed:      |                             | 00:00:00                  |                   |                   | al.      |

*Rysunek 4.3. Okno dialogowe Merge with capture file pozwala łączyć dwa pliki zawierające przechwycone dane*

#### **Praca z pakietami**

Może się zdarzyć sytuacja, w której wykorzystywana będzie ogromna liczba pakietów. W przypadku wzrostu liczby pakietów do rzędu tysięcy lub nawet milionów musisz mieć możliwość efektywnego poruszania się pomiędzy nimi. Narzędzie Wireshark umożliwia wyszukiwanie i oznaczanie pakietów spełniających określone kryteria. Pakiety można również wydrukować.

#### *Wyszukiwanie pakietów*

Aby wyszukać pakiety spełniające określone kryteria, musisz przejść do paska wyszukiwania *Find Packet* (zob. rysunek 4.4) poprzez naciśnięcie klawiszy *Ctrl+F*. Pasek wyszukiwania zostanie wyświetlony między panelami Filter i Packet List.

Pokazany na rysunku 4.4 pasek wyszukiwania zawiera trzy następujące opcje pozwalające na wyszukiwanie pakietów:

 **Display filter**. W tej opcji możesz podać filtr oparty na wyrażeniu. Dzięki temu filtrowi zostaną wyszukane jedynie pakiety spełniające zdefiniowane tutaj wyrażenie. Użyłem tej opcji na rysunku 4.4.

| Packet lat | Narrow & Wide          | Case sensitive     |             | Display filter $\tau$ top                                           | Cancel |
|------------|------------------------|--------------------|-------------|---------------------------------------------------------------------|--------|
| No.        | Time Source            | <b>Destination</b> | Protocol    | Length<br>Info                                                      |        |
|            | 1 8. 172.16.16.128     | 74.125.95.104      | <b>TCP</b>  | 66 1606 - 80 [SYN] Seq=2082691767 Win=8192 Len=0 MSS=1460 WS=4 SACK |        |
|            | 2 8  74, 125, 95, 104  | 172.16.16.128      | TCP         | 66 80 → 1606 [SYN, ACK] Seq=2775577373 Ack=2082691768 Win=5720 Len= |        |
|            | $3.8 - 172.16.16.128$  | 74.125.95.104      | TCP         | 54 1686 + 80 [ACK] Seq=2082691768 Ack=2775577374 Win=16872 Len=0    |        |
|            | 4 8., 172, 16, 16, 128 | 74.125.95.104      | <b>HTTP</b> | 681 GET / HTTP/1.1                                                  |        |

*Rysunek 4.4. Wyszukiwanie pakietów w narzędziu Wireshark na podstawie określonych kryteriów — w pokazanym przypadku pakiety dopasowane do wyrażenia filtru tcp w opcji Display filter*

- **Hex value**. Ta opcja powoduje wyszukanie pakietów zawierających podaną wartość szesnastkową.
- **String**. Ta opcja powoduje wyszukanie pakietów zawierających podany ciąg tekstowy. Istnieje możliwość wskazania panelu, w którym zostanie przeprowadzona operacja wyszukiwania, a także określenia, czy wielkość liter ma znaczenie.

Powyższe rodzaje wyszukiwania przedstawiono w tabeli 4.1.

| Rodzaj wyszukiwania  | Przykłady                               |
|----------------------|-----------------------------------------|
| filtr                | not ip<br>ip.addr==192.168.0.1<br>arp   |
| wartość szesnastkowa | 00ff<br>ffff<br>00abb1f0                |
| ciąg tekstowy        | StacjaRobocza1<br>UżytkownikB<br>domena |

*Tabela 4.1. Dostępne rodzaje operacji wyszukiwania pakietów*

Po wybraniu odpowiednich opcji w polu tekstowym należy wprowadzić kryteria wyszukiwania, a następnie nacisnąć przycisk *Find* w celu znalezienia pierwszego pakietu spełniającego zdefiniowane kryteria. Aby znaleźć kolejny pakiet dopasowany do kryteriów, trzeba ponownie nacisnąć przycisk *Find* lub klawisze *Ctrl+N*, natomiast przejście do poprzedniego znalezionego pakietu następuje po naciśnięciu klawiszy *Ctrl+B*.

#### *Oznaczanie pakietów*

Po znalezieniu pakietów spełniających zdefiniowane kryteria można je oznakować. Przykładowo: pakiety możesz oznakować, aby mieć możliwość ich oddzielnego zapisania lub szybkiego odszukania na podstawie koloru. Oznaczone pakiety wyróżniają się białym tekstem na czarnym tle, jak pokazano na rysunku 4.5.

21 0.836373 69.63.190.22  $172, 16, 0, 122$ 1434 FTCP segment of a reassembled PDU] 22 0.836382 172.16.0.122 69.63.190.22 66 58637-80 [ACK] Seq=628 Ack=3878 win=491 Len=0 TSval=301989922

*Rysunek 4.5. Oznaczony pakiet jest podświetlony na ekranie. Na rysunku widać, że pakiet pierwszy został oznaczony — ma czarne tło i biały tekst*

W celu oznaczenia pakietu kliknij go prawym przyciskiem myszy w panelu *Packet List*, a następnie wybierz opcję *Mark Packet* z rozwijanego menu lub naciśnij klawisze *Ctrl+M*. Natomiast usunięcie zaznaczenia pakietu następuje po ponownym wybraniu wspomnianej opcji lub po ponownym naciśnięciu klawiszy *Ctrl+M*. W przechwyconych danych możesz oznaczyć dowolną liczbę pakietów. Do poruszania się do przodu i do tyłu po oznaczonych pakietach służą klawisze odpowiednio *Shift+Ctrl+N* i *Shift+Ctrl+B*.

#### *Wydruk pakietów*

Wprawdzie większość analizy pakietów przeprowadza się na ekranie komputera, ale zdarzają się sytuacje, gdy trzeba wydrukować przechwycone dane. Sam często drukuję pakiety i umieszczam je na biurku; w ten sposób mogę bardzo szybko sprawdzić ich zawartość podczas przeprowadzania innych analiz. Możliwość zapisu pakietów do pliku w formacie PDF również jest bardzo wygodna, zwłaszcza podczas przygotowywania raportów.

Aby wydrukować przechwycone pakiety, wyświetl okno dialogowe *Print* poprzez wybór opcji menu *File/Print*. Na ekranie pojawi się pokazane na rysunku 4.6 okno dialogowe *Print*.

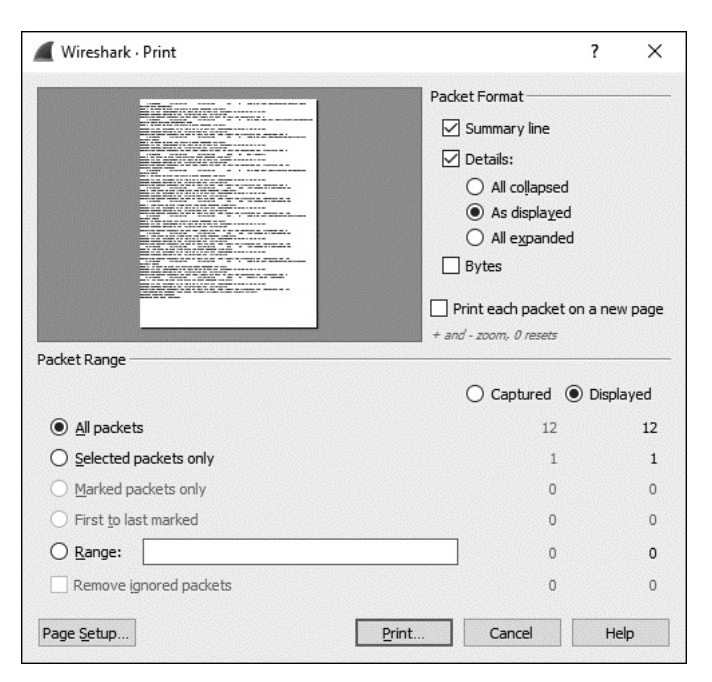

*Rysunek 4.6. Okno dialogowe Print umożliwia wydruk wskazanych pakietów*

Podobnie jak w przypadku okna dialogowego *Export Specified Packets*, także tutaj można wybrać wydruk jedynie określonego zakresu pakietów, pakietów oznaczonych lub wyświetlanych na ekranie jako wynik działania filtru. Ponadto masz możliwość wyboru panelu (jednego z trzech głównych paneli okna Wireshark), z którego będzie wydrukowany pakiet. Po zaznaczeniu wszystkich opcji naciśnij przycisk *Print*.

#### **Konfiguracja formatu wyświetlania czasu i odniesień**

Czas ma istotne znaczenie zwłaszcza podczas przeprowadzania analizy pakietu. Dla wszystkich zdarzeń zachodzących w sieci czas jest ważny, a Twoim zadaniem jest analiza trendów i opóźnień w sieci w niemal każdym pliku zawierającym przechwycone dane. Twórcy narzędzia Wireshark zdają sobie sprawę ze znaczenia czasu, dlatego dostarczyli wiele powiązanych z nim opcji konfiguracyjnych. W tym podrozdziale skoncentrujemy się na formacie wyświetlania czasu oraz na odniesieniach czasu do pakietu.

#### *Format wyświetlania czasu*

Każdy pakiet przechwycony przez narzędzie Wireshark ma znacznik czasu, który jest mu przypisany przez system operacyjny. Wireshark ma możliwość wyświetlenia zarówno bezwzględnego znacznika czasu, wskazującego dokładny moment przechwycenia danego pakietu, jak również czasu, który upłynął od ostatniego przechwyconego pakietu, a także od początku i końca operacji przechwytywania.

Opcje związane z wyświetlaniem czasu znajdują się w menu głównym zatytułowanym *View*. Pokazana na rysunku 4.7 grupa *Time Display Format* umożliwia wybór formatu wyświetlania czasu oraz dokładność czasu.

Wspomniane opcje pozwalają na wybór różnych ustawień związanych z wyświetlaniem czasu, między innymi daty i godziny, użycie czasu UTC, wyrażenie czasu w sekundach od początku epoki, w sekundach od chwili rozpoczęcia przechwytywania pakietów (to jest ustawienie domyślne), w sekundach od ostatnio przechwyconego pakietu itd.

Dokładność czasu pozwala na wybór automatycznego lub ręcznego ustawienia dokładności czasu. W przypadku trybu automatycznego format jest pobierany z pliku zawierającego przechwycone pakiety. Z kolei ręczne ustawienie pozwala na wybór sekundy, milisekundy, mikrosekundy. Obie opcje będziemy modyfikować w dalszej części książki, więc powinieneś się teraz z nimi zapoznać.

#### **WSKAZÓWKA**

*Podczas porównywania danych pakietów pochodzących z różnych urządzeń upewnij się, że oba są synchronizowane z tym samym źródłem czasu. W szczególności ma to znaczenie podczas przeprowadzania analizy śledczej lub rozwiązywania problemów. Aby mieć pewność, że synchronizacja urządzeń jest prawidłowa, możesz wykorzystać protokół NTP (ang.* network time protocol*). Podczas analizy pakietów pochodzących z urządzeń znajdujących się w różnych strefach czasowych rozważ użycie czasu UTC zamiast czasu lokalnego, co pomoże uniknąć zamieszania w trakcie dokumentacji i prezentacji wyników przeprowadzonej analizy.*

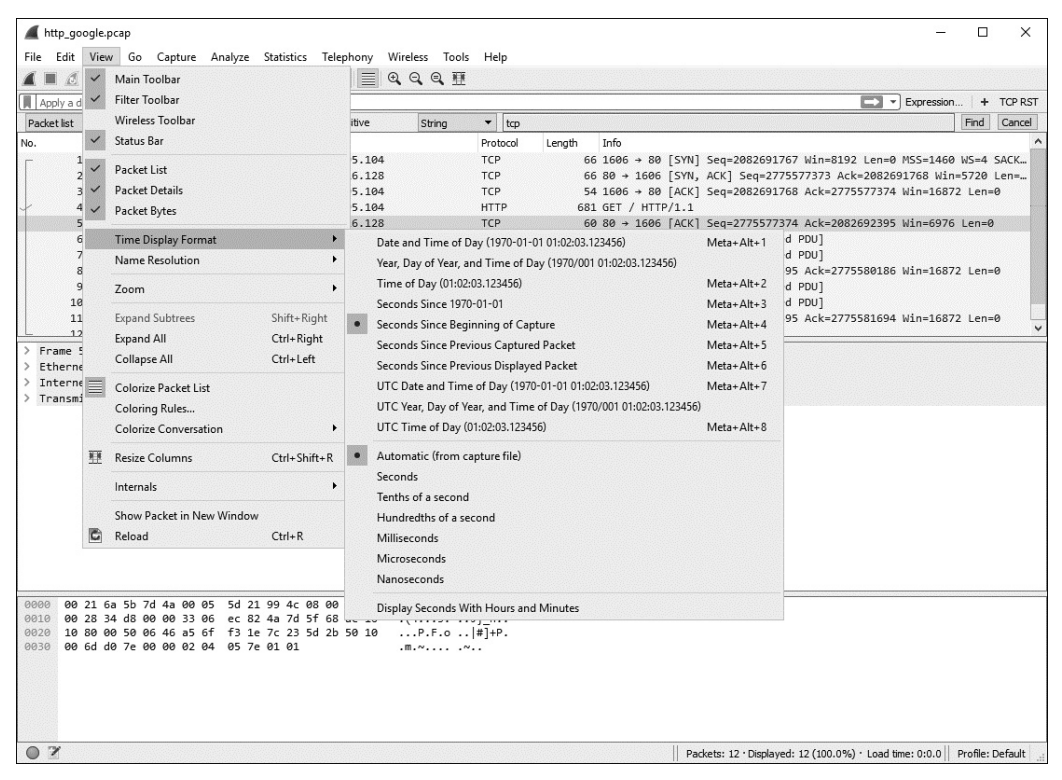

*Rysunek 4.7. Dostępnych jest kilka formatów wyświetlania czasu*

#### *Odniesienie czasu do pakietu*

Funkcja odniesienia czasu do pakietu pozwala skonfigurować określony pakiet w taki sposób, aby kolejne obliczenia dotyczące czasu były przeprowadzane względem danego pakietu. Ta funkcja jest wyjątkowo użyteczna podczas analizy wielu kolejnych zdarzeń, które są wywoływane gdzieś w środku pliku zawierającego przechwycone dane.

Aby ustawić odniesienie czasu do określonego pakietu, należy w pierwszej kolejności zaznaczyć pakiet w panelu *Packet List*, a następnie kliknąć go prawym przyciskiem myszy i wybrać opcję *Set/Unset Time Reference*. Usunięcie odniesienia czasu do pakietu następuje po zaznaczeniu pakietu w panelu Packet List i naciśnięciu klawiszy *Ctrl+T*.

Po włączeniu funkcji odniesienia czasu do określonego pakietu kolumna *Time* w panelu *Packet List* będzie zawierała ciąg tekstowy \*REF\* (zob. rysunek 4.8).

Włączenie opcji odniesienia czasu do danego pakietu jest użyteczne tylko wtedy, gdy format wyświetlania czasu przechwyconych danych jest zdefiniowany jako czas wyświetlany względem początku tych danych. Wszelkie inne ustawienia spowodują otrzymanie nieprzewidywalnych wyników oraz utworzenie bardzo mylących znaczników czasu.

| No. | Time       | Source        | Destination          | Protocol | Length Info |                    |                                                                                |  |
|-----|------------|---------------|----------------------|----------|-------------|--------------------|--------------------------------------------------------------------------------|--|
|     | 1 0.000000 | 172.16.16.128 | 74,125,95,104 TCP    |          |             |                    | 66 1606 + 80 [SYN] Seq=2082691767 Win=8192 Len=0 MSS=1460 WS=4 SACK PERM=1     |  |
|     | 2 0.030107 | 74.125.95.104 | 172.16.16.128 TCP    |          |             |                    | 66 80 + 1606 [SYN, ACK] Seq=2775577373 Ack=2082691768 Win=5720 Len=0 MSS=1406. |  |
|     | 3 0.030182 | 172.16.16.128 | 74, 125, 95, 104 TCP |          |             |                    | 54 1606 - 80 [ACK] Seq=2082691768 Ack=2775577374 Win=16872 Len=0               |  |
|     | $4$ *REF*  | 172.16.16.128 | 74.125.95.184 HTTP   |          |             | 681 GET / HTTP/1.1 |                                                                                |  |
|     | 5 0.048778 | 74.125.95.104 | 172.16.16.128 TCP    |          |             |                    | 60 80 + 1606 [ACK] Seq=2775577374 Ack=2082692395 Win=6976 Len=0                |  |
|     | 6 0.070954 | 74.125.95.104 | 172.16.16.128 TCP    |          |             |                    | 1460 [TCP segment of a reassembled PDU]                                        |  |
|     | 7 0.071217 | 74.125.95.104 | 172.16.16.128 TCP    |          |             |                    | 1460 [TCP segment of a reassembled PDU]                                        |  |
|     | 8 0.071247 | 172.16.16.128 | 74.125.95.104 TCP    |          |             |                    | 54 1606 + 80 [ACK] Seq=2082692395 Ack=2775580186 Win=16872 Len=0               |  |

*Rysunek 4.8. Pakiet wraz z włączonym odniesieniem czasu względem wskazanego pakietu*

#### *Przesunięcie czasu*

W niektórych przypadkach możesz mieć pakiety pochodzące z wielu źródeł, które nie zostały zsynchronizowane z tym samym źródłem czasu. Tego rodzaju sytuacja najczęściej zdarza się podczas analizy plików zawierających przechwycone pakiety z dwóch lokalizacji współdzielących ten sam strumień danych. Wprawdzie większość administratorów dąży do zapewnienia synchronizacji wszystkich urządzeń znajdujących się w sieci, ale mimo wszystko często zdarza się kilkusekundowe przesunięcie czasu między określonymi typami urządzeń. Wireshark oferuje możliwość przesunięcia czasu pakietu, aby zniwelować tę różnicę podczas analizy.

W celu przesunięcia czasu dla pakietu lub pakietów wybierz opcję *Edit/Time Shift* lub naciśnij klawisze *Ctrl+Shift+T*. W wyświetlonym oknie dialogowym *Time Shift* będziesz mógł określić zakres przesunięcia czasu dla całego pliku zawierającego przechwycone pakiety bądź też dla jedynie wybranych pakietów. W przykładzie pokazanym na rysunku 4.9 zdecydowałem się przesunąć o dwie minuty i pięć sekund czas każdego pakietu znajdującego się w przechwyconych danych.

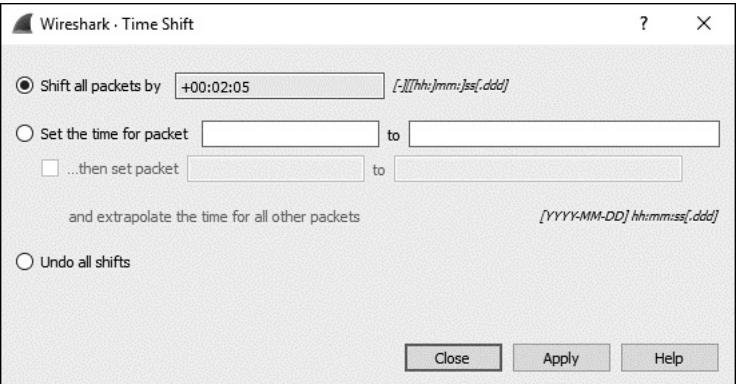

*Rysunek 4.9. Okno dialogowe Time Shift*

#### **Konfiguracja opcji przechwytywania danych**

Wyjątkowo prosty proces przechwytywania danych został przedstawiony w rozdziale 3. W pokazanym na rysunku 4.10 oknie dialogowym *Capture Interfaces* narzędzie Wireshark oferuje znacznie więcej opcji związanych z przechwytywaniem

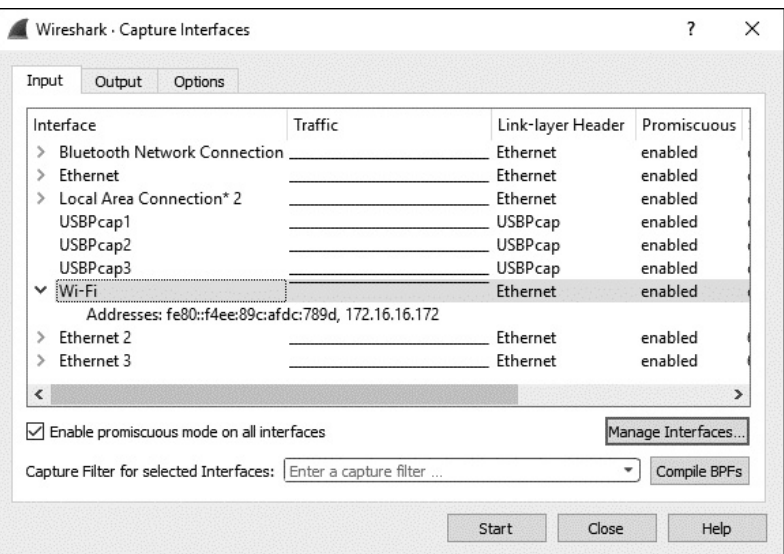

*Rysunek 4.10. Okno dialogowe Capture Interfaces*

danych. Wyświetlenie tego okna dialogowego następuje po wybraniu opcji *Capture/ Options*.

Okno dialogowe *Capture Options* ma więcej wodotrysków, niż będziesz w stanie wykorzystać, umożliwiających jak największą elastyczność podczas przechwytywania pakietów. Opcje zostały zgrupowane w trzech kartach, które teraz omówię.

#### *Karta Input*

Głównym przeznaczeniem karty *Input* jest wyświetlenie wszystkich interfejsów, które można wykorzystać do przechwytywania pakietów, oraz dostarczenie pewnych informacji podstawowych o poszczególnych interfejsach. Obejmuje to czytelną dla człowieka nazwę interfejsu podawaną przez system operacyjny, wykres ruchu sieciowego pokazujący przepustowość tego interfejsu oraz dodatkowe opcje konfiguracyjne, takie jak stan trybu mieszanego i wielkość bufora. Ostatnia kolumna po prawej stronie (niepokazana na rysunku 4.10) wyświetla dane dotyczące zastosowanego filtru, użyciem których zajmiemy się w dalszej części rozdziału.

W tej karcie możesz kliknąć praktycznie dowolną opcję i zmienić jej wartość. Na przykład w celu wyłączenia trybu mieszanego w interfejsie należy kliknąć pole w kolumnie *Promiscuous*, a następnie włączyć lub wyłączyć ten tryb za pomocą odpowiedniej opcji w rozwijanym menu.

#### *Karta Output*

W pokazanej na rysunku 4.11 karcie *Output* możesz skonfigurować automatyczne przechowywanie przechwyconych pakietów w pliku zamiast najpierw przechwytywania danych, a dopiero później ich zapisywania w pliku. Dostępne tutaj opcje

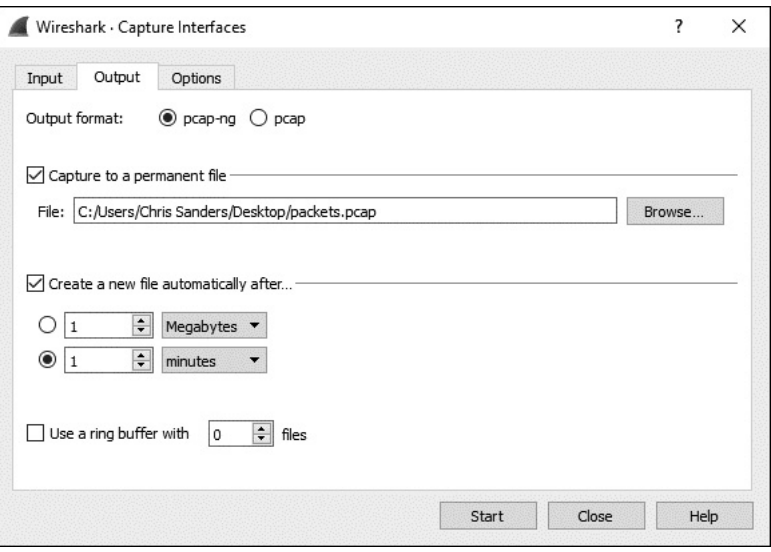

*Rysunek 4.11. Karta Output w oknie dialogowym Capture Interfaces*

oferują dużą elastyczność w zarządzaniu sposobem zapisu pakietów. Dane mogą być zapisywane w jednym pliku, w zestawie plików, a nawet można użyć bufora cyklicznego (ang. *ring buffer*) do zarządzania liczbą tworzonych plików. Do bufora cyklicznego wrócimy za chwilę. Włączenie opcji zapisu danych do pliku (lub plików) wymaga podania pełnej ścieżki dostępu w polu *File*. Ewentualnie można kliknąć przycisk *Browse…*, wybrać katalog, a następnie podać nazwę dla pliku.

Podczas przechwytywania ogromnego ruchu sieciowego lub przeprowadzania długotrwałej operacji przechwytywania danych użyteczne jest utworzenie zestawu plików. Zestaw ten to grupa wielu plików, każdy z nich zawiera dane spełniające określony warunek. Aby wykorzystać zestaw plików, należy użyć opcji *Create a new file automatically after…*.

Przy zarządzaniu zestawem plików narzędzie Wireshark korzysta z różnych wyzwalaczy opartych na wielkości pliku lub na warunku dotyczącym czasu. Włączenie tych wyzwalaczy wymaga zaznaczenia pola wyboru znajdującego się obok opcji opartych na wielkości pliku lub na czasie, a także podania wartości oraz jednostki powodującej aktywację wyzwalacza. Przykładowo: możesz zdefiniować wyzwalacz tworzący nowy plik po przechwyceniu każdego 1 MB danych lub po upływie minuty przechwytywania danych (zob. rysunek 4.12).

Opcja *Use a ring buffer with…* pozwala na określenie liczby plików utworzonych w grupie; po jej przekroczeniu Wireshark rozpocznie nadpisywanie plików. Pojęcie *bufora cyklicznego* ma wiele znaczeń w informatyce. W narzędziu Wireshark oznacza zestaw plików, gdzie po zapisaniu ostatniego pliku rozpocznie się nadpisywanie pierwszego, kiedy pojawią się kolejne dane konieczne do zachowania. Innymi słowy, ta opcja jest wykorzystywana przez narzędzie Wireshark do zastosowania metody FIFO (ang. *first in, first out* — pierwszy na wejściu,

| ∧<br>Name                            | Date modified     | Type | Size     |
|--------------------------------------|-------------------|------|----------|
| intervalcapture_00001_20151009141804 | 10/9/2017 2:19 PM | File | 172 KB   |
| intervalcapture_00002_20151009141904 | 10/9/2017 2:20 PM | File | 25 KB    |
| intervalcapture_00003_20151009142004 | 10/9/2017 2:21 PM | File | 3,621 KB |
| intervalcapture_00004_20151009142104 | 10/9/2017 2:22 PM | File | 52 KB    |
| intervalcapture 00005 20151009142204 | 10/9/2017 2:23 PM | File | 47 KB    |
| intervalcapture_00006_20151009142304 | 10/9/2017 2:24 PM | File | 37 KB    |

*Rysunek 4.12. Zestaw plików utworzonych przez narzędzie Wireshark w odstępie jednej minuty*

pierwszy na wyjściu) podczas zapisu wielu plików. Możesz zaznaczyć tę opcję i zdefiniować maksymalną liczbę plików używanych przez bufor cykliczny. Przykładowo: możesz zdecydować się na użycie zestawu plików do zapisu przechwytywanych danych i określić tworzenie nowego pliku co godzinę, a maksymalną liczbę plików ustalić na 6. W takim przypadku po utworzeniu ostatniego, szóstego pliku bufor cykliczny rozpocznie nadpisywanie pierwszego pliku, zamiast utworzyć siódmy. W ten sposób na dysku twardym będzie się znajdowało maksymalnie sześć plików zawierających przechwycone dane (w tym przypadku z sześciu ostatnich godzin) i nadal będzie zachowana możliwość zapisu nowych danych.

Ponadto w karcie *Output* można również określić, kiedy ma być używany format pliku *.pcapng*. Jeżeli przechwycone pakiety zamierzasz analizować za pomocą narzędzia, które nie potrafi przetwarzać plików *.pcapng*, wtedy lepiej zdecyduj się na tradycyjny format *.pcap*.

#### *Karta Options*

Karta *Options* zawiera wiele innych opcji związanych z przechwytywaniem pakietów. Opcje te zgrupowano w sekcjach *Display Options*, *Name Resolution* i *Stop capture automatically after…* (rysunek 4.13).

#### **Sekcja Display Options**

Sekcja *Display Options* określa sposób wyświetlania pakietów po ich przechwyceniu. Działanie opcji *Update list of packets in real-time* (uaktualniaj listę pakietów w czasie rzeczywistym) jest oczywiste; ponadto może być ona połączona z opcją *Automatically scrolling during live capture* (automatyczne przewijanie w panelu *Live Capture*). Po włączeniu obu opcji na ekranie wyświetlą się wszystkie przechwycone pakiety, przy czym przechwytywane pakiety będą wyświetlane natychmiast.

*Połączenie opcji* Update list of packets in real-time *i* Automatically scrolling during live capture *może spowodować znaczne obciążenie procesora podczas przechwytywania dużych ilości danych. Jeżeli nie masz szczególnego powodu do wyświetlania pakietów w czasie rzeczywistym, najlepiej wyłącz obie opcje.* **OSTRZEŻENIE** 

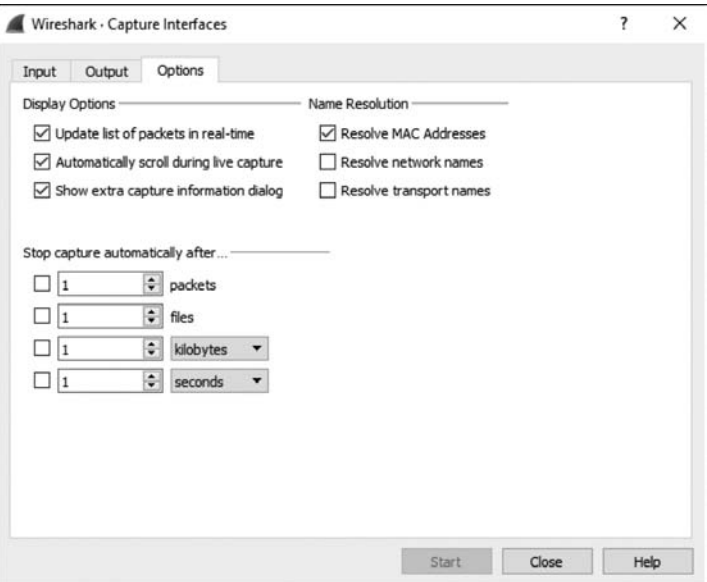

*Rysunek 4.13. Karta Options w oknie dialogowym Capture Interfaces*

Opcja *Show extra capture information* pozwala na wyświetlenie lub ukrycie małego okna pokazującego liczbę oraz wartość procentową pakietów przechwyconych dla danego protokołu. Dane są posortowane według protokołów. Z reguły wyświetlam to okno, ponieważ nie korzystam z omówionej wcześniej opcji *Automatically scrolling during live capture*.

#### **Sekcja Name Resolution**

Opcje w tej sekcji umożliwiają włączenie automatycznego określania nazw MAC (warstwa 2.), sieci (warstwa 3.) i transportu (warstwa 4.) dla przechwytywanych danych. Szczegółowe omówienie określania nazw w narzędziu Wireshark oraz wad tego procesu zostanie przedstawione w rozdziale 5.

#### **Sekcja Stop Capture**

Sekcja *Stop capture automatically after…* pozwala zatrzymać trwającą operację przechwytywania danych po wystąpieniu określonego wyzwalacza. Podobnie jak w przypadku zestawu plików, także tutaj wyzwalacz może opierać się na wielkości pliku, odstępach czasu, jak również na liczbie pakietów. Te opcje możesz wykorzystywać w połączeniu z omówionymi wcześniej opcjami dotyczącymi zestawu plików w karcie *Output*.

#### **Używanie filtrów**

Filtry pozwalają dokładnie wskazać dane, które chcesz przeanalizować. Ujmując rzecz najprościej: filtr to wyrażenie definiujące kryteria dołączania pakietów do przechwyconych danych lub usuwania pakietów z tych danych. Jeżeli dane zawierają nieinteresujące Cię pakiety, możesz utworzyć odpowiedni filtr powodujący pozbycie się tych pakietów. Jeśli natomiast chcesz otrzymywać wyłącznie określone pakiety, wystarczy utworzyć filtr pokazujący jedynie interesujące Cię pakiety.

Narzędzie Wireshark oferuje dwa podstawowe rodzaje filtrów:

- *Filtr przechwytywania* zostaje zdefiniowany na początku operacji przechwytywania danych i zawiera tylko te pakiety, które wskazano do dołączenia w danym wyrażeniu.
- *Filtr wyświetlania* zostanie zastosowany względem istniejącego zestawu przechwyconych pakietów w celu ukrycia niepożądanych lub wyświetlenia interesujących Cię pakietów na podstawie określonego wyrażenia.

W pierwszej kolejności zapoznamy się z filtrami przechwytywania.

#### *Filtry przechwytywania*

*Filtry przechwytywania* są używane w faktycznym procesie przechwytywania pakietów w celu ograniczenia liczby pakietów, które zostaną poddane analizie. Jednym z podstawowych powodów używania filtru przechwytywania jest zachowanie maksymalnej wydajności działania. Jeżeli wiesz, że nie będziesz analizował określonych form ruchu sieciowego, możesz odfiltrować jego dane za pomocą filtru przechwytywania. W ten sposób zaoszczędzisz nieco mocy procesora, która musiałaby zostać wykorzystana do przechwycenia nieinteresujących Cię pakietów.

Możliwość utworzenia własnych filtrów przechwytywania jest bardzo użyteczna w przypadku obsługi ogromnych ilości danych. Proces analizy można znacznie przyspieszyć poprzez zagwarantowanie, że patrzysz tylko na te pakiety, które mają związek z rozwiązywanym problemem.

Prosty przykład użycia filtru przechwytywania to sytuacja, w której przechwytujesz ruch z serwera sieciowego o wielu rolach. Przypuśćmy, że rozwiązujesz problem z usługą udostępnianą na porcie 262. Jeżeli analizowany serwer udostępnia także wiele innych usług na różnych portach, to wyszukanie i przeanalizowanie ruchu przepływającego jedynie przez port 262 będzie samo w sobie już wymagającym zadaniem. Aby przechwycić jedynie ruch przepływający przez port 262, możesz użyć filtru przechwytywania. W tym celu przejdź do omówionego wcześniej okna dialogowego *Capture Interfaces* i wykonaj następujące kroki:

- 1. Wybierz opcję menu *Capture/Options* znajdującą się obok nazwy interfejsu, z którego chcesz przechwycić dane. Na ekranie zostanie wyświetlone okno dialogowe *Capture Interfaces*.
- 2. Wybierz interfejs, z którego będą przechwytywane pakiety, a następnie w ostatniej kolumnie znajdującej się po prawej stronie wskaż filtr przechwytywania.

3. Filtr przechwytywania możesz zastosować poprzez podanie odpowiedniego wyrażenia w polu tekstowym znajdującym się obok przycisku *Capture Filter*. W omawianym przykładzie interesuje nas tylko ruch przepływający przez port 262, zatem w polu tym wpisujemy port 262, jak pokazano na rysunku 4.14. (Wprowadzone tutaj wyrażenie zostanie dokładnie omówione w kolejnej sekcji). Kolor komórki powinien się zmienić na szary, co wskazuje wprowadzenie prawidłowego wyrażenia. Jeżeli wpiszesz niepoprawne wyrażenie, komórka zmieni kolor na czerwony.

| Input<br>Options<br>Output<br>Interface<br>Traffic<br>USBPcap1                                                           | Link-layer Header                                                                                              | Promiscuous                                                                          | Snaplen (B)                                                                          |                                                                                                    |                |
|----------------------------------------------------------------------------------------------------|----------------------------------------------------------------------------------------------------|--------------------------------------------------------------------------------------|--------------------------------------------------------------------------------------|----------------------------------------------------------------------------------------------------|----------------|
|                                                                                                    |                                                                                                    |                                                                                      |                                                                                      |                                                                                                    |                |
| USBPcap2<br>USBPcap3<br>Local Area Connection* 2<br>Ethernet 2<br>Bluetooth Network Connection<br>Ethernet<br>Ethernet 3 | <b>USBPcap</b><br><b>USBPcap</b><br><b>USBPcap</b><br>Ethernet<br>Ethernet<br>Ethernet<br>Ethernet<br>Ethernet | enabled<br>enabled<br>enabled<br>enabled<br>enabled<br>enabled<br>enabled<br>enabled | default<br>default<br>default<br>default<br>default<br>default<br>default<br>default | Buffer (MB)<br>2<br>$\overline{\phantom{a}}$<br>2<br>$\overline{\phantom{a}}$<br>2<br>$\overline{2}$<br>$\overline{c}$<br>$\overline{2}$ | Capture Filter |
| Wi-Fi                                                                                                    | Ethernet                                                                                                    | enabled                                                                              | default                                                                              | $\overline{2}$                                                                                                    | port 262       |

*Rysunek 4.14. Zdefiniowanie filtru przechwytywania w oknie dialogowym Capture Interfaces*

4. Po zdefiniowaniu filtru wystarczy nacisnąć przycisk *Start* rozpoczynający przechwytywanie pakietów.

Po zebraniu odpowiedniej wielkości próbki danych zobaczysz, że próbka zawiera jedynie dane ruchu sieciowego przepływającego przez port 262. Dzięki temu możesz znacznie efektywniej przeprowadzić analizę tych danych.

#### **Przechwytywanie i składnia BPF**

Filtry przechwytywania są stosowane przez libpcap/WinPcap i używają składni BPF (ang. *berkeley packet filter*). Składnia ta jest stosowana w wielu aplikacjach typu sniffer pakietów najczęściej z powodu wykorzystywania przez te aplikacje bibliotek libpcap/WinPcap, które pozwalają na stosowanie składni BPF. Znajomość składni BPF ma więc znacznie krytyczne, jeśli chcesz zagłębić się w sieć na poziomie pakietów.

Filtr utworzony z użyciem składni BPF jest nazywany *wyrażeniem*, a każde wyrażenie składa się z co najmniej jednego *składnika podstawowego*. Z kolei składniki składają się z co najmniej jednego *kwalifikatora* (kwalifikatory wymieniono w tabeli 4.2) wraz z identyfikatorem, jak pokazano na rysunku 4.15.

*Tabela 4.2. Kwalifikatory składni BPF*

| Kwalifikator | Opis                                                                                                    | Przykłady                         |
|--------------|----------------------------------------------------------------------------------------------------|-----------------------------------|
| typ          | określa nazwe lub numer identyfikatora, do którego się odwołuje                                              | host, net, port                   |
| kierunek     | określa kierunek transmisji do urządzenia o podanej nazwie<br>lub identyfikatorze albo od takiego urządzenia | src, dst                          |
| protokół     | ogranicza dopasowanie do konkretnego protokołu                                                               | ether, ip, tcp,<br>udp, http, ftp |

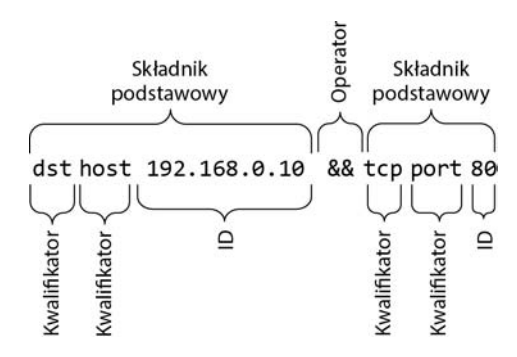

*Rysunek 4.15. Prosty filtr przechwytywania*

Biorąc pod uwagę komponenty wyrażenia, kwalifikator dst host i identyfikator 192.168.0.10 tworzą postać składnika podstawowego. Taki składnik jest wyrażeniem, które spowoduje przechwycenie ruchu sieciowego pochodzącego jedynie z adresu IP 192.168.0.10.

W celu łączenia składników i tworzenia bardziej zaawansowanych wyrażeń możesz wykorzystać operatory logiczne. Poniżej wymieniono trzy operatory logiczne dostępne podczas tworzenia wyrażeń:

- $\Box$  operator konkatenacji AND (&&);
- operator alternatywy OR (||);
- operator negacji NOT (!).

Przykładowo: poniższe wyrażenie spowoduje przechwycenie ruchu sieciowego pochodzącego z adresu IP 192.168.0.10 oraz z portu 80 lub do tego portu:

src 192.168.0.10 && port 80

#### **Filtr nazwy komputera i adresu**

Większość tworzonych przez Ciebie filtrów będzie dotyczyła danego urządzenia sieciowego lub grupy urządzeń. W zależności od sytuacji filtrowanie może opierać się na adresie MAC urządzenia, adresie IPv4, IPv6 lub nazwie komputera DNS.

Przykładowo: chcesz się dowiedzieć, jaki ruch sieciowy przepływa przez określony komputer podczas komunikacji z serwerem znajdującym się w danej sieci. Dla serwera możesz więc utworzyć filtr, używając kwalifikatora host. Tak przygotowany filtr będzie przechwytywał cały ruch sieciowy związany z adresem IPv4 interesującego Cię komputera:

```
host 172 16 16 149
```
Jeżeli w sieci używasz protokołu IPv6, to użyty w kwalifikatorze host filtr musi opierać się na adresie IPv6, jak przedstawiono poniżej:

```
host 2001:db8:85a3::8a2e:370:7334
```
W kwalifikatorze host można także użyć filtru opartego na nazwie komputera, na przykład:

host serwertestowy2

Jeśli masz obawy, że adres IP interesującego Cię komputera może ulec zmianie, możesz przygotować filtr również na podstawie adresu MAC urządzenia, podając kwalifikator ether:

```
ether host 00-1a-a0-52-e2-a0
```
Kwalifikatory kierunku transmisji danych są bardzo często używane w połączeniu z powyższymi przykładami w celu przechwytywania ruchu przychodzącego do określonego komputera lub wychodzącego z niego. Przykładowo: aby przechwycić jedynie ruch przychodzący do danego komputera, można użyć kwalifikatora src:

src host 172.16.16.149

Aby przechwycić jedynie dane opuszczające serwer o adresie 172.16.16.149 i przeznaczone dla danego komputera, możesz użyć kwalifikatora dst:

dst host 172.16.16.149

Kiedy nie podajesz kwalifikatora typu (host, net lub port) wraz ze składnikiem podstawowym, domyślnie zakłada się, że został użyty kwalifikator host. Dlatego poniższe wyrażenie jest odpowiednikiem zaprezentowanego w poprzednim przykładzie:

dst 172.16.16.149

#### **Filtry portów**

Oprócz filtrowania na podstawie komputerów można przeprowadzić filtrowanie na podstawie portów używanych w pakietach. Filtrowanie na podstawie portów można wykorzystać do filtrowania na podstawie usług i aplikacji używających standardowych portów. Poniżej przedstawiono prosty filtr przechwytujący jedynie ruch przepływający przez port 8080:

port 8080

W celu przechwycenia całego ruchu sieciowego poza przepływającym przez port 8080 można wykorzystać następujące wyrażenie:

!port 8080

Filtr portu można połączyć z kwalifikatorem kierunku transmisji danych. Przykładowo: aby przechwycić jedynie ruch sieciowy przychodzący do serwera WWW nasłuchującego na standardowym porcie HTTP 80, należy użyć kwalifikatora dst:

dst port 80

#### **Filtry protokołów**

Filtry protokołów umożliwiają filtrowanie pakietów na podstawie określonych protokołów. Są wykorzystywane w celu dopasowania protokołów innych niż warstwy aplikacji, przy czym te protokoły nie mogą być zdefiniowane poprzez podanie określonego portu. Dlatego jeżeli chcesz zobaczyć jedynie ruch sieciowy ICMP, możesz użyć następującego filtru:

icmp

Aby zobaczyć cały ruch sieciowy poza IPv6, należy użyć filtru:

!ip6

#### **Filtry pola protokołu**

Prawdziwa potęga składni BPF kryje się w możliwości przeanalizowania każdego bajta nagłówka protokołu w celu utworzenia szczegółowych filtrów opartych na tych danych. Omówione w tej sekcji filtry zaawansowane umożliwiają pobieranie określonej liczby bajtów z pakietu rozpoczynającego się we wskazanym położeniu.

Przykładowo: chcesz przeprowadzić filtrowanie na podstawie pola typu nagłówka ICMP. Pole to znajduje się na początku pakietu, czyli jego pozycja wynosi 0.

Aby określić konkretne położenie w pakiecie, należy podać konkretną pozycję, używając do tego nawiasu kwadratowego umieszczonego obok kwalifikatora protokołu — w omawianym przykładzie to icmp[0]. Wartością zwrotną będzie jednobajtowa liczba całkowita, względem której możemy przeprowadzić operację porównania. Na przykład aby pobrać jedynie pakiety ICMP określające, że pakiet nie dotarł do celu (typ 3), w wyrażeniu filtru należy użyć operatora równości, co przedstawiono poniżej:

#### $i$ cmp $[0]$  == 3

W celu przeanalizowania jedynie pakietów ICMP przedstawiających żądania echo (typ 8) lub odpowiedzi na nie (typ 0) należy użyć dwóch składników podstawowych wraz z operatorem OR:

 $icmp[0] == 8 || icmp[0] == 0$ 

Przedstawione powyżej filtry działają doskonale, ale przeprowadzają filtrowanie jedynie na podstawie jednobajtowych informacji pochodzących z nagłówka pakietu. Na szczęście można również określić wielkość danych zwracanych przez wyrażenie filtru poprzez jej podanie w nawiasie kwadratowym tuż po wartości określającej pozycję. Obie liczby muszą być rozdzielone dwukropkiem.

Przykładowo: chcemy utworzyć filtr przechwytujący wszystkie pakiety ICMP, które nie dotarły do celu — są oznaczone jako typ 3 i kod 1. To jednobajtowe pola umieszczone obok siebie w pozycji 0 nagłówka pakietu. Naszym celem jest więc utworzenie filtru sprawdzającego dwa bajty danych znajdujące się na początku nagłówka pakietu (pozycja wynosi 0) i porównanie ich względem wartości szesnastkowej 0301 (typ 3, kod 1). Wyrażenie ma więc następującą postać:

#### icmp[0:2] == 0x0301

Bardzo często zdarza się przechwytywanie jedynie pakietów TCP wraz z ustawioną opcją RST. Szczegółowe omówienie protokołu TCP znajdziesz w rozdziale 8. Teraz musisz jedynie wiedzieć, że opcje pakietu TCP są umieszczone w pozycji 13. To interesujące pole, ponieważ jako pole opcji ma wielkość jednego bajta, a poszczególne opcje są identyfikowane za pomocą pojedynczych bitów w tym bajcie. Jak wyjaśnię dokładnie w dodatku B, każdy bit w bajcie przedstawia pewną liczbę o podstawie 2. Wspomniany bit zawierający opcję jest określony przez numer bit przedstawiający bit, tak więc pierwszy to 1, drugi to 2, trzeci to 4, czwarty to 8 itd. W pakiecie TCP można ustawić jednocześnie wiele opcji, co oznacza brak możliwości efektywnego filtrowania za pomocą prostego wyrażenia tcp[13], ponieważ ten bit RST mógł zostać ustawiony z różnych powodów.

Dlatego konieczne jest dokładne wskazanie w bajcie położenia, które ma zostać przeanalizowane. W tym celu do składnika należy dołączyć znak & i podać położenie tego składnika. Opcja RST jest przedstawiana za pomocą bitu o liczbie 4. Opcja RST jest bitem przedstawiającym numer 4 w bajcie, a ustawienie temu bitowi wartości 4 wskazuje na ustawienie opcji RST. Gotowy filtr ma następującą postać:

tcp[13] &  $4 == 4$ 

Aby zobaczyć wszystkie pakiety wraz z ustawioną opcją PSH, która w omawianym bajcie jest przedstawiona za pomocą bitu znajdującego się w położeniu 8, filtr powinien mieć postać:

 $tcp[13]$  & 8 == 8

#### **Przykładowe wyrażenia filtrów przechwytywania danych**

Przekonasz się, że sukces lub porażka podczas analizy pakietów bardzo często zależy od Twoich możliwości w dziedzinie tworzenia filtrów odpowiednich do danej sytuacji. W tabeli 4.3 wymieniono kilka przykładowych filtrów przechwytywania danych, których używam najczęściej.

| Filtr                                                              | <b>Opis</b>                                                                    |
|--------------------------------------------------------------------|--------------------------------------------------------------------------------|
| tcp[13] & 32 == 32                                                 | pakiety TCP wraz z ustawioną opcją URG                                         |
| tcp[13] & 16 == 16                                                 | pakiety TCP wraz z ustawioną opcją ACK                                         |
| tcp[13] & 8 == 8                                                   | pakiety TCP wraz z ustawioną opcją PSH                                         |
| tcp[13] & 4 == 4                                                   | pakiety TCP wraz z ustawioną opcją RST                                         |
| tcp[13] & 2 == 2                                                   | pakiety TCP wraz z ustawioną opcją SYN                                         |
| tcp[13] & 1 == 1                                                   | pakiety TCP wraz z ustawioną opcją FIN                                         |
| $tcp[13] == 18$                                                    | pakiety TCP SYN-ACK                                                            |
| ether host $00:00:00:00:00:00$<br>(adres zastąp swoim adresem MAC) | ruch do podanego adresu MAC oraz z tego adresu                                 |
| lether host 00:00:00:00:00:00<br>(adres zastąp swoim adresem MAC)  | ruch, który nie przychodzi do podanego adresu MAC<br>oraz nie wychodzi z niego |
| broadcast                                                          | tylko ruch rozgłaszający                                                       |
| icmp                                                               | tylko ruch ICMP                                                                |
| $i$ cmp $[0:2] == 0 \times 0301$                                   | urządzenie docelowe ICMP jest niedostępne,<br>komputer jest niedostępny        |
| ip                                                                 | tylko ruch IPv4                                                                |
| ip6                                                                | tylko ruch IPv6                                                                |
| udp                                                                | tylko ruch UDP                                                                 |

*Tabela 4.3. Najczęściej używane filtry przechwytywania danych*

#### *Filtry wyświetlania*

*Filtr wyświetlania* to ten, który po zastosowaniu względem pliku zawierającego przechwycone dane nakazuje narzędziu Wireshark wyświetlenie jedynie pakietów spełniających kryteria tego filtru. Filtr wyświetlania można zdefiniować w polu *Filter* znajdującym się nad panelem *Packet List*.

Filtry wyświetlania są używane częściej niż filtry przechwytywania danych, ponieważ pozwalają filtrować pakiety bez rzeczywistego pominięcia pozostałych danych zebranych w pliku. W ten sposób, jeśli będziesz musiał powrócić do początkowego zbioru zebranych danych, wystarczy po prostu usunąć wyrażenie filtru. Tego rodzaju filtry mają też znacznie większe możliwości dzięki istniejącej dla narzędzia Wireshark obszernej biblioteki dekoderów pakietów.

Filtr wyświetlania możesz wykorzystać do ukrycia nieistotnego w danej chwili ruchu sieciowego zebranego w pliku przechwyconych danych. Przykładowo: możesz ukryć ruch pakietów ARP w panelu *Packet List*, kiedy te pakiety nie mają żadnego związku z aktualnie rozwiązywanym problemem. Jednak ponieważ pakiety ARP mogą być użyteczne później, lepszym rozwiązaniem jest ich tymczasowe ukrycie zamiast trwałego usunięcia.

Aby odfiltrować wszystkie pakiety ARP w oknie przechwytywania, po prostu umieść kursor w polu tekstowym *Filter* znajdującym się na górze panelu *Packet List*, a następnie wprowadź wyrażenie !arp, które spowoduje ukrycie wszystkich pakietów ARP w panelu *Packet List* (zob. rysunek 4.16). Usunięcie filtru następuje po naciśnięciu przycisku *X*. Natomiast w celu zapisania filtru do późniejszego użycia kliknij przycisk *+*.

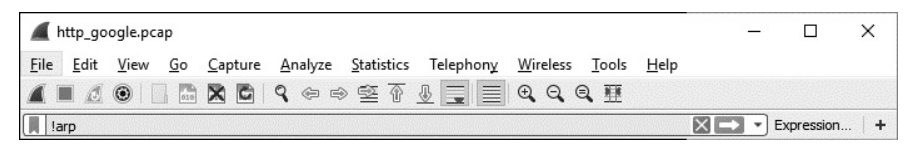

*Rysunek 4.16. Utworzenie filtru wyświetlania za pomocą pola Filter znajdującego się nad panelem Packet List*

Mamy dwa sposoby na zastosowanie filtrów wyświetlania. Pierwszy polega na bezpośrednim użyciu filtru za pomocą odpowiedniej składni, jak pokazałem w omawianym przykładzie. Drugi polega na wykorzystaniu okna dialogowego *Display Filter Expression* do iteracyjnego utworzenia filtru. To jest łatwiejsza metoda, gdy dopiero zaczynasz używanie filtrów. Dokładnie omówię teraz obie metody, począwszy od łatwiejszej.

#### **Okno dialogowe Filter Expression**

Pokazane na rysunku 4.17 okno dialogowe *Display Filter Expression* znacznie ułatwia początkującym użytkownikom narzędzia Wireshark tworzenie filtrów przechwytywania danych i filtrów wyświetlania. Aby wyświetlić to okno, należy kliknąć przycisk *Expression* na pasku narzędziowym *Filter*.

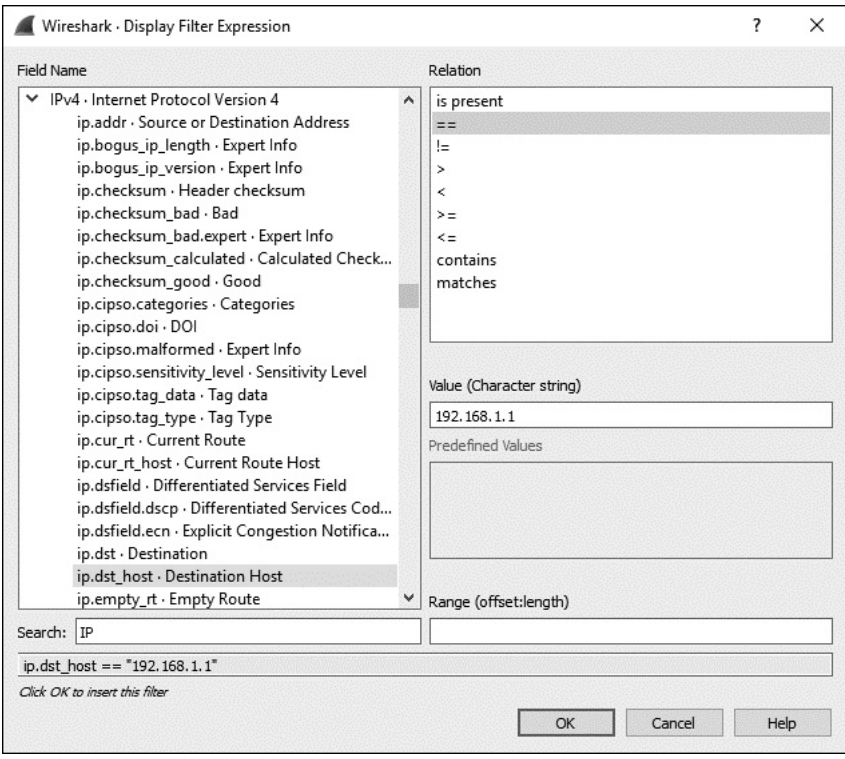

*Rysunek 4.17. Okno dialogowe Display Filter Expression umożliwia łatwe tworzenie filtrów w narzędziu Wireshark*

Po lewej stronie okna dialogowego znajdują się wszystkie dostępne do użycia protokoły. W tych polach można określić wszystkie możliwe kryteria filtru. Aby utworzyć filtr, wykonaj następujące kroki:

- 1. W celu wyświetlenia kryteriów związanych z danym protokołem rozwiń ten protokół, klikając symbol strzałki znajdujący się obok jego nazwy. Po znalezieniu szukanego kryterium, na którym będzie oparty filtr, kliknij je w celu zaznaczenia.
- 2. Następnie określ, w jaki sposób wybrane kryterium będzie zależało od zdefiniowanej dla niego wartości. Dostępne opcje to: równy, większy niż, mniejszy niż itd.
- 3. Utwórz wyrażenie filtru poprzez podanie wartości kryterium, która będzie miała związek z wybranym polem. Tę wartość możesz zdefiniować sam lub możesz wybrać jedną ze zdefiniowanych w narzędziu Wireshark.
- 4. Gotowy filtr zostanie wyświetlony na dole ekranu. Po przygotowaniu filtru kliknij przycisk *OK*; spowoduje to wstawienie go do paska narzędziowego *Filter*.

Okno dialogowe *Display Filter Expression* to doskonała pomoc dla początkujących użytkowników. Po nabyciu pewnej wprawy przekonasz się, że ręczne tworzenie wyrażeń filtrów znacznie zwiększa ich efektywność. Składnia wyrażenia filtru wyświetlania jest bardzo prosta i daje ogromne możliwości.

#### **Struktura składni wyrażenia filtru (trudniejszy sposób)**

Kiedy nabędziesz nieco większej wprawy w pracy z narzędziem Wireshark, zaczniesz bezpośrednio w oknie głównym używać składni filtru wyświetlania, aby w ten sposób przyspieszyć pracę. Na szczęście składnia filtrów wyświetlania opiera się na standardowym schemacie i jest dość łatwa. W większości przypadków jest to schemat oparty na protokole stosującym format *protokół.funkcja.podfunkcja*, o czym się możesz przekonać w oknie dialogowym *Display Filter Expression*. Teraz przedstawię kilka przykładów.

Filtry przechwytywania lub wyświetlania danych najczęściej będziesz wykorzystywał do przeprowadzania filtrowania na podstawie danego protokołu. Załóżmy, że rozwiązujesz problem związany z TCP, więc w pliku zawierającym przechwycone dane chcesz widzieć tylko ruch sieciowy TCP. W takim przypadku prosty filtr tcp jest idealnym rozwiązaniem.

Spójrzmy jednak na to z innej strony. Wyobraź sobie, że w trakcie procesu usuwania problemu związanego z TCP bardzo często używasz polecenia ping, generując w ten sposób znaczną ilość ruchu sieciowego ICMP. Ruch ICMP możesz ukryć w pliku zawierającym przechwycone dane poprzez użycie wyrażenia filtru o postaci !icmp.

Operatory porównania umożliwiają porównywanie wartości. Przykładowo: podczas usuwania problemów w sieciach TCP/IP bardzo często zachodzi potrzeba wyświetlenia wszystkich pakietów odwołujących się do konkretnego adresu IP. Operator porównania (==) pozwala na utworzenie filtru wyświetlającego wszystkie pakiety powiązane z adresem IP, na przykład 192.168.0.1:

ip.addr==192.168.0.1

Załóżmy, że chcesz wyświetlić tylko te pakiety, których wielkość jest mniejsza niż 128 bajtów. W takim przypadku można użyć operatora "mniejszy lub równy" (<=) w celu przygotowania następującego wyrażenia filtru:

frame.len <= 128

Operatory porównania wykorzystywane w narzędziu Wireshark zostały wymienione w tabeli 4.4.

Operatory logiczne pozwalają łączyć wiele wyrażeń filtrów w pojedyncze wyrażenie, co znacznie zwiększa efektywność działania filtru.

Przykładowo: chcemy wyświetlić pakiety wysyłane tylko do dwóch adresów IP. W tym celu możemy użyć operatora OR do utworzenia pojedynczego wyrażenia filtru, które będzie wyświetlało pakiety zawierające jeden ze zdefiniowanych adresów:

| Operator | <b>Opis</b>        |
|----------|--------------------|
| $=$      | równość            |
| !=       | nierówność         |
| $\geq$   | większy niż        |
| $\,<\,$  | mniejszy niż       |
| $>=$     | większy lub równy  |
| $\leq$   | mniejszy lub równy |

*Tabela 4.4. Operatory porównania stosowane w wyrażeniach filtrów narzędzia Wireshark*

ip.addr==192.168.0.1 or ip.addr==192.168.0.2

Operatory logiczne wykorzystywane w narzędziu Wireshark zostały wymienione w tabeli 4.5.

*Tabela 4.5. Operatory logiczne stosowane w wyrażeniach filtrów narzędzia Wireshark*

| Operator | Opis                                                  |
|----------|-------------------------------------------------------|
| and      | obydwa warunki muszą przyjąć wartość true             |
| or       | jeden z warunków musi przyjąć wartość true            |
| xor      | jeden i tylko jeden warunek może przyjąć wartość true |
| not      | żaden z warunków nie może przyjąć wartości true       |

#### **Przykładowe wyrażenia filtrów wyświetlania**

Koncepcje związane z tworzeniem wyrażeń filtrów są całkiem proste, ale czasem podczas rozwiązywania różnych problemów trzeba używać kilku określonych słów kluczowych i operatorów. W tabeli 4.6 wymieniono filtry wyświetlania, z których najczęściej korzystam. Pełną listę filtrów wyświetlania w narzędziu Wireshark znajdziesz w dokumentacji dostępnej na stronie http://www.wireshark.org/docs/dfref/.

#### *Zapis filtrów*

Kiedy rozpoczniesz tworzenie ogromnej liczby filtrów przechwytywania i wyświetlania danych, przekonasz się, że pewne z nich są często wykorzystywane. Na szczęście filtru nie musisz wpisywać za każdym razem, gdy chcesz go użyć, ponieważ narzędzie Wireshark pozwala zapisywać filtry i później je wykorzystywać. Aby zapisać samodzielnie przygotowany filtr przechwytywania danych, wykonaj następujące kroki.

- 1. Wybierz opcję menu *Capture/Capture Filters* w celu wyświetlenia okna dialogowego *Capture Filter*.
- 2. Utwórz nowy filtr, klikając przycisk *+* znajdujący się po lewej stronie wyświetlonego okna dialogowego.

| Filtr                            | Opis                                                                         |
|----------------------------------|------------------------------------------------------------------------------|
| $!top.port==3389$                | wyłącznie ruch RDP                                                           |
| $top.flags.syn==1$               | pakiety TCP wraz z ustawioną opcją SYN                                       |
| $tcp.flags. reset==1$            | pakiety TCP wraz z ustawiona opcja RST                                       |
| !arp                             | wyłącznie ruch ARP                                                           |
| http                             | cały ruch HTTP                                                               |
| $top.port==23$    tcp.port 21    | ruch administracyjny w postaci zwykłego tekstu (Telnet lub FTP)              |
| $smtp \mid   pop \mid  $<br>imap | ruch poczty elektronicznej w postaci zwykłego tekstu (SMTP, POP<br>lub IMAP) |

*Tabela 4.6. Najczęściej używane filtry wyświetlania*

- 3. W polu *Filter Name* podaj nazwę filtru.
- 4. W polu *Filter String* podaj rzeczywiste wyrażenie filtru.
- 5. Kliknij przycisk *OK* w celu zapisania wyrażenia filtru na liście.

Aby zapisać samodzielnie przygotowany filtr wyświetlania danych, wykonaj następujące kroki.

- 1. Wpisz wyrażenie filtru w pasku *Filter* wyświetlanym nad panelem *Packet List* w oknie głównym programu. Następnie kliknij przycisk *zakładki* znajdujący się po lewej stronie paska.
- 2. Kliknij opcję *Save this Filter*, a lista zapisanych filtrów zostanie wyświetlona w oddzielnym oknie dialogowym. Możesz w nim podać nazwę filtru, a następnie kliknąć przycisk *OK* (rysunek 4.18).

#### *Dodanie filtrów wyświetlania do paska narzędzi*

Jeżeli masz często wykorzystywane filtry, jednym z najłatwiejszych sposobów ich użycia jest umieszczenie ich na pasku *Filter* wyświetlanym tuż nad panelem *Packet List*. W tym celu wykonaj wymienione poniżej kroki.

- 1. Wpisz wyrażenie filtru w pasku *Filter* wyświetlanym nad panelem *Packet List* w oknie głównym programu. Następnie kliknij przycisk *+* znajdujący się po prawej stronie paska.
- 2. Pod paskiem *Filter* zostanie wyświetlony nowy pasek, w którym będzie można podać nazwę filtru w polu *Label* (rysunek 4.19). Ta etykieta będzie używana do przedstawienia filtru na pasku narzędzi. Po jej podaniu kliknij przycisk *OK* — na pasku *Filter* pojawi się utworzony skrót do wprowadzonego wyrażenia filtru.

Jak możesz zobaczyć na rysunku 4.20, utworzyłem skrót prowadzący do filtru, który pozwala na szybkie wyświetlenie wszystkich pakietów TCP wraz z włączoną opcją RST. Filtry dodane do paska narzędzi są zapisywane w profilu konfiguracyjnym (więcej informacji na temat tych profili przedstawiłem w rozdziale 3.).

| Name                                                                          | Filter                                           |  |  |  |  |  |  |
|-------------------------------------------------------------------------------|--------------------------------------------------|--|--|--|--|--|--|
| Ethernet address 00:00:5e:00:53:00                                            | eth.addr == $00:00:5e:00:53:00$                  |  |  |  |  |  |  |
| Ethernet type 0x0806 (ARP)                                                    | $eth.type == 0x0806$                             |  |  |  |  |  |  |
| <b>Ethernet broadcast</b>                                                     | $eth.addr = fff:ff:ff:ff:ff$                     |  |  |  |  |  |  |
| No ARP                                                                        | not arp                                          |  |  |  |  |  |  |
| IPv4 only                                                                     | ip                                               |  |  |  |  |  |  |
| IPv4 address 192.0.2.1                                                        | ip.addr == $192.0.2.1$                           |  |  |  |  |  |  |
| IPv4 address isn't 192.0.2.1 (don't use != for this!) !(ip.addr == 192.0.2.1) |                                                  |  |  |  |  |  |  |
| IPv6 only                                                                     | ipv6                                             |  |  |  |  |  |  |
| IPv6 address 2001:db8::1                                                      | $ipv6$ , addr = = 2001: db8::1                   |  |  |  |  |  |  |
| IPX only                                                                      | ipx                                              |  |  |  |  |  |  |
| TCP only                                                                      | tcp                                              |  |  |  |  |  |  |
| UDP only                                                                      | udp                                              |  |  |  |  |  |  |
| Non-DNS                                                                       | (udp.port == 53    tcp.port == 53)!              |  |  |  |  |  |  |
| TCP or UDP port is 80 (HTTP)                                                  | tcp.port == $80$    udp.port == $80$             |  |  |  |  |  |  |
| <b>HTTP</b>                                                                   | http                                             |  |  |  |  |  |  |
| No ARP and no DNS                                                             | not arp and $!(udp.port == 53)$                  |  |  |  |  |  |  |
| Non-HTTP and non-SMTP to/from 192.0.2.1                                       | ip.addr == 192.0.2.1 and not tcp.port in {80 25} |  |  |  |  |  |  |
| <b>DNS</b> Server                                                             | $ip.addr==1.2.3.4$                               |  |  |  |  |  |  |

*Rysunek 4.18. Okno dialogowe Display Filter umożliwia zapis wyrażeń filtrów bezpośrednio z paska narzędzi okna głównego Wireshark*

| http_google.pcap                                                                            |              |              |        |
|---------------------------------------------------------------------------------------------|--------------|--------------|--------|
| File<br>Edit<br>Go Capture Analyze Statistics Telephony<br>View<br>Wireless Tools Help      |              |              |        |
| A LO B X C R + + 2 T E Q Q Q H                                                              |              |              |        |
| $\text{tcp}.$ flags.reset == 1                                                              | $\mathbf{v}$ | Expression + |        |
| Filter Expression Preferences<br>Filter: $\text{top-flags.}$ reset == 1<br>Label:   TCP RST |              | OK           | Cancel |

*Rysunek 4.19. Dodanie do paska Filter skrótu prowadzącego do wyrażenia filtru*

|                                        |                                  | tcp_refuseconnection.pcap               |  |  |                 |                     |  |            |           |                                     |  |
|----------------------------------------|----------------------------------|-----------------------------------------|--|--|-----------------|---------------------|--|------------|-----------|-------------------------------------|--|
| File<br>Edit                           | View                             | Go Capture Analyze Statistics Telephony |  |  |                 | Wireless Tools Help |  |            |           |                                     |  |
|                                        | $\blacksquare$ $\oslash$ $\odot$ | <b>MX CQ + + 2 F &amp; F E Q Q Q H</b>  |  |  |                 |                     |  |            |           |                                     |  |
| II.<br>$\text{tcp}.$ flags. reset == 1 |                                  |                                         |  |  |                 |                     |  | Expression | + TCP RST |                                     |  |
| No.                                    |                                  | Time Source                             |  |  | Destination     |                     |  | Protocol   | Length    | Info                                |  |
|                                        |                                  | 2 0. 192.168.100.1                      |  |  | 192.168.100.138 |                     |  | TCP        |           | 60 80 $\rightarrow$ 3372 [RST, ACK] |  |

*Rysunek 4.20. Filtrowanie za pomocą skrótu utworzonego na pasku narzędzi*

Tego rodzaju filtry stanowią więc potężne narzędzie zwiększające możliwości w zakresie wyszukiwania problemów w pakietach przechwyconych w różnych scenariuszach.

Wireshark zawiera wiele wbudowanych filtrów, które są doskonałymi przykładami, pokazującymi, jak powinien wyglądać filtr. Te domyślne filtry i strony pomocy w dokumentacji narzędzia Wireshark będziesz prawdopodobnie wykorzystywać podczas tworzenia własnych filtrów. Filtrów będziemy używać w wielu przykładach przedstawionych w książce.

### Skorowidz

#### A

ACK, 276, 281 adres IPv4, 162 IPv6, 170 MAC, 314 Advanced, 75 AirPcap, 351 analiza konwersacji, 244, 249 nieoczekiwanego połączenia, 245 pakietów, 24 w sieci bezprzewodowej, 345 plików, 341 problemu, 243, 249, 254, 257, 260, 263, 267, 271 szczegółowa protokołu, 119 zakłóceń sygnału, 347 Appearance, 74 ARP, address resolution protocol, 42, 156

bezpłatny pakiet, 161 odpowiedź, 254 pakiet odpowiedzi, 160 pakiet żądania, 159 struktura pakietu, 158 zatrucie bufora, 313 żądanie, 254 atak operacja Aurora, 327 typu MITM, 316 atakujący, 327, 330, 332

#### B

bezpieczeństwo, 303 w sieci bezprzewodowej, 361 bezpłatny pakiet ARP, 159 bezpośrednie instalowanie, 60 bezprzewodowe przechwytywanie pakietów w systemie Linux, 354 w systemie Windows, 351 błędy protokołu TCP, 291 BPF, berkeley packet filter, 95

broadcast, 39 BSS ID, basic service set identifier, 359 bufor ARP, 52

#### C

Cain & Abel, 53, 371 CapTipper, 372 Capture, 74 CDN, content delivery network, 243 CloudShark, 369 cookie, 319 Cookie Manager, 320 CryptoLocker, 339

#### D

dane statystyczne, 149 punktów końcowych, 108 WHOIS, 250 data i godzina, 148 dekodowanie, 121

DHCP, 203 opcje, 211 pakiet odkrycia, 206 pakiet oferty, 207 pakiet potwierdzenia, 210 pakiet żądania, 209 proces odnowy, 204 proces odnowy dzierżawy, 204, 210 struktura pakietu, 204, 205 typy wiadomości, 211 DHCPv6, 211 proces odnowy dzierżawy, 212 struktura pakietu, 212 diagnozowanie problemów, 241 diagramy pakietów, 380 Display filter, 84 DNS odpowiedź, 219, 221 pakiet odpowiedzi, 217 pakiet zapytania, 216 rekurencja, 218 rekurencyjne zapytanie, 220 sekcja autorytatywna, 215 sekcja informacji dodatkowych, 215 sekcja odpowiedzi, 215 strefy, 222 struktura pakietu, 214 transfer strefy, 221 typy zapytań, 216 zapytanie, 218 żądanie transferu strefy, 223 DNS, domain name system, 213 domena rozgłoszeniowa, 42 dostęp do kodu źródłowego, 25 duplikaty ACK, 281, 283, 292

#### E

duplikaty potwierdzeń TCP, 279 działanie sniffera pakietów, 26

edytor szesnastkowy, 334 edytowanie koloru reguły, 77 eksport plików, 82 element iframe, 325 script, 325

#### F

file carving, 334 Filter Expressions, 74 filtrowanie, 307 w sieci bezprzewodowej, 359 filtry, 94, 146 nazwy komputera, 96 pola protokołu, 98 portów, 98 protokołów, 98 przechwytywania, 94 wyświetlania, 101, 105 Follow SSL Stream, 124 Follow Stream, 122 formatowanie danych, 27 formaty wyświetlania daty i godziny, 87, 148, 149 fragmentacja IP, 166 IPv6, 178 funkcia Follow SSL Stream, 124 Follow Stream, 122

#### G

grafika, 126

#### H

hermetyzacja danych, 31, 32 komunikacji IPv6, 181 Hex value, 85 hierarchia protokołów, 243 hping, 374 HTTP, hypertext transfer protocol, 223 przeglądanie zasobów, 224 przekazywanie danych, 227

#### I

ICMP, 182 nagłówek, 182 pakiet odpowiedzi, 187 struktura pakietu, 182 ICMPv6, 188 ICS, industrial control system, 383 identyfikowanie klienta, 271 portów, 308 punktów kontrolnych, 111 serwera, 271 infekcja CryptoWall 4, 337 informacje o wystąpieniu błędu, 268 zaawansowane, 132 inicjalizacja połączenia, 27 instalowanie narzędzia Wireshark, 65 tcpdump, 137 tshark, 136 interfejs karty sieciowej, 42 IPv4, 161 adres, 162 fragmentacja, 166, 168 nagłówek, 165 struktura pakietu, 164 wartość TTL, 164 IPv6, 169 adres, 170 fragmentacja, 178 przejściowe protokoły, 181 struktura pakietu, 174

#### J

język Python, 374

#### K

karta Input, 90 Options, 92 Output, 90 karty sieci bezprzewodowych, 349 Kismet, 346 klasyfikacje ruchu sieciowego, 38 klucz WEP, 362 kolizja, 44 kolorowanie pakietów, 75 kompilacja ze źródeł, 69 komunikacja, 26 TCP, 195, 198 koncentratory, 33 konfiguracja AirPcap, 351 formatu wyświetlania czasu, 87 kolumn, 320

opcji przechwytywania danych, 89 kontrola przepływu danych, 284, 291 konwersacje, 107, 110 koń trojański, 328 kopiowanie ruchu, 46 na wskazany port, 60 kwalifikatory składni BPF, 96

#### L

libpcap, 373 lokalizacja źródła opóźnień, 292, 296

#### Ł

łączenie plików, 83

#### M

malware, 321 manipulowanie ruchem sieciowym, 313 danymi wyjściowymi, 142 Modbus over TCP, 383 model OSI, 27 hermetyzacja danych, 31, 32 przepływ danych, 30 warstwa aplikacji, 27 warstwa fizyczna, 29 warstwa łącza danych, 28 warstwa prezentacji, 28 warstwa sesji, 28 warstwa sieciowa, 28 warstwa transportowa, 28 multicast, 40

#### N

nagłówek IP pakietu źródłowego, 165 TCP, 192 UDP, 201 Name Resolution, 74 narzędzia analizy pakietów, 369 narzędzie Cain & Abel, 53, 371 CapTipper, 372 CloudShark, 369 hping, 374 Kismet, 346 libpcap, 373 NetworkMiner, 371 ngrep, 372 npcap, 373 ping, 183 Scapy, 371 tcpdump, 137, 153 Tcpreplay, 371 TraceWrangler, 371 tshark, 136 WireEdit, 370 Wireshark, 63 NDP, neighbor discovery protocol, 176 negocjacja parametrów połączenia, 27 NetworkMiner, 371 ngrep, 372 NIC, network interface card, 42 npcap, 373 numer sekwencyjny pakietu, 282

#### O

obsługa poczty elektronicznej, 228 obsługiwane protokoły, 24 systemy operacyjne, 25 odbieranie poczty elektronicznej, 228 odfiltrowanie określonej częstotliwości, 360 konwersacji, 245 odniesienie czasu do pakietu, 88 odpowiedź ARP, 159, 160 DNS, 217 ICMP, 187 SYN/ACK, 197 odszyfrowanie danych, 339 ofiara, 327, 330 okno Coloring Rules, 76 Conversations, 111, 309

Decode As, 121 Endpoints, 111 Filter Expression, 101 konfiguracji kolumn, 314 odbiorcy, 285, 289 Protocol Hierarchy Statistics, 113, 244, 297 Wireshark, 73 Wireless LAN Statistics, 354 określanie nazw, 115, 145 opcje DHCP, 211 dotyczące danych statystycznych, 152 przechwytywania danych, 89 operacja Aurora, 322 operacje wejścia-wyjścia, 127 opóźnienie, 276, 292 po stronie klienta, 294 po stronie serwera, 295 z winy sieci, 293 oznaczanie pakietów, 85

#### P

Packet Bytes, 73 Packet Details, 73 pakiet 802.11, 356 ACK, 198, 281 ARP, 157 DHCP, 204 DHCPv6, 212 DNS, 214 duplikatu ACK, 284 EAPOL, 367 HTTP POST, 228 ICMP, 182 IPv4, 163 IPv6, 174 keep-alive, 291 odkrycia DHCP, 206 odpowiedzi ARP, 160 odpowiedzi DNS, 217 oferty DHCP, 207 potwierdzenia DHCP, 210 rozgłoszeniowy, 42 sprawdzania sąsiedztwa, 178 SYN, 197, 258, 262 TCP, 192, 276

pakiet TCP RST, 258 TCP SYN, 262 typu beacon, 357, 365 UDP, 201 zapytania DNS, 216 żądania DHCP, 209 pakiety reprezentacja, 377 użycie diagramów, 380 panel kontrolny AirPcap, 351 Packet List, 278, 357 pasek narzędzi dodanie filtrów wyświetlania, 105 plik CSV, 272 hosts, 117, 259 JPG, 332, 335 pliki konfiguracyjne, 77 z przechwyconymi danymi, 81 poczta elektroniczna, 228 podłączenie sniffera pakietów, 44 polecenie iwconfig, 355 ping, 183 traceroute, 185, 188 pomoc techniczna, 25 porty, 308 TCP, 192 preferencje narzędzia Wireshark, przekierowanie, 256, 342 73 proces indagowania sąsiedztwa, 177 negocjacji TCP, 195 negocjacji TCPs, 305 negocjacji WPA, 367 odnowy DHCP, 204 odnowy dzierżawy DHCP, 210 odnowy dzierżawy DHCPv6, 212 profil sieci bezprzewodowej, 361 profile konfiguracyjne, 78 Protocol Hierarchy Statistics, 113 Python, 374 protokoły, 24, 26, 75 warstwy sieciowej, 155 warstwy transportowej, 191 wyższych warstw, 203

protokół 6to4, 181 ARP, 42, 156 DHCP, 203 DNS, 213 FTP, 272 HTTP, 223 ICMP, 182 ICMPv6, 188 IP, 161 ISATAP, 181 NDP, 176 SMTP, 227 TCP, 191, 264 Teredo, 181 UDP, 201 przechwycone dane, 81 przechwytywanie pakietów bezprzewodowe, 351, 354 technika hubbing out, 48 techniki, 60 w sieci z przełącznikiem, 45 w sieci z routerem, 58 z koncentratorów, 43 ruchu sieciowego, 353 sesji, 317, 320 przeglądanie zasobów za pomocą HTTP, 224 przejściowe protokoły IPv6, 181 przekazywanie danych, 260 za pomocą HTTP, 227 przełączniki sieciowe, 34 przepływ danych, 30 przesunięcie czasu, 89 przetwarzanie ARP, 52 punkt dostępowy sieci bezprzewodowej, 362, 363 odniesienia dla aplikacji, 300 odniesienia dla komputera, 298 odniesienia dla miejsca, 297 odniesienia dla sieci, 296 punkty końcowe sieci, 107

#### R

ransomware, 336 RAT, remote-access trojan, 329 rejestr WHOIS, 112 rekurencja DNS, 218, 220 reprezentacja pakietu, 377 Resolve MAC addresses, 115 network (IP) addresses, 115 transport names, 115 retransmisja pakietów, 278, 291 TCP, 277 ręczne zainicjowanie określania nazw, 119 routery, 36 rozgałęźnik sieciowy, 49, 60 agregowany, 49 nieagregowany, 50 rozgłoszeniowy ruch sieciowy, 298 rozpoznanie systemu, 304 RTO, retransmission timeout, 276 RTT, 277 ruch sieciowy IMAP, 238 typu broadcast, 39 typu multicast, 40 typu unicast, 40

#### S

Scapy, 371 scenariusz, 242, 247, 253, 263, 266, 270 sekcja Display Options, 92 ICMPv6, 178 Name Resolution, 93 Stop Capture, 93 sekwencja zdarzeń, 343 uwierzytelniania, 298 serwer CDN, 243 sieci ICS, 383 sieć bezprzewodowa analiza pakietów, 345 filtry, 359 punkt dostępowy, 362, 363 typy pakietów, 360

zakłócenia sygnału, 347 zapewnianie bezpieczeństwa, 361 zapis profilu, 361 skanowanie TCP SYN, 305 składnia BPF, 95 wyrażenia filtru, 103 SMTP, simple mail transfer protocol, 227 odbieranie poczty elektronicznej, 228 śledzenie poczty elektronicznej, 230 wysyłanie poczty elektronicznej, 228 wysyłanie załączników, 237 sniffery pakietów, 24 *Patrz także:* przechwytywanie pakietów spektrum sieci bezprzewodowej, 347 sprawdzanie sąsiedztwa, 176 sprzęt sieciowy, 33 koncentratory, 33 przełączniki sieciowe, 34 routery, 36 stacja meteo, 248 standard 802.11, 356 WEP, 361 WPA, 364 Statistics, 75 stosowanie filtrów, 146 String, 85 strona docelowa, 342 struktura pakietu 802.11, 356 ARP, 157 DHCP, 204 DHCPv6, 212 DNS, 214 ICMP, 182 IPv4, 163 IPv6, 173, 174 Modbus over TCP, 383 TCP, 192 UDP, 201 strumień TCP, 251, 252, 273 sygnatury ruchu sieciowego, 328 system IDS, 335

systemy oparte na pakietach DEB, 68 na pakietach RPM, 68 szybkość transferu danych, 298, 300

#### Ś

śledzenie poczty elektronicznej, 230

#### T

tabela Sniffer, 55 TCP, transmission control protocol, 191 dostosowanie wielkości okna, 286 duplikaty ACK, 281, 292 duplikaty potwierdzeń, 279 funkcje usuwania błędów, 276 kontrola przepływu danych, 284 mechanizm przesuwającego się okna, 285, 288 nagłówek, 192 numery sekwencji, 280 odpowiedź SYN/ACK, 197 pakiet ACK, 198 pakiet SYN, 197 pakiety keep-alive, 292 ponowna transmisja pakietu, 276 porty, 192 potwierdzenia, 280 proces negocjacji, 195, 293– 295, 305 retransmisja pakietów, 291 struktura pakietu, 192 usuwanie błędów protokołu, 291 wielkość okna odbiorcy, 292 wstrzymanie przepływu danych, 287 zakończenie komunikacji, 198 zerowanie, 199 tcpdump, 137, 153 instalowanie, 137 Tcpreplay, 371 technika hubbing out, 48, 60

techniki przechwytywania pakietów, 60 traceroute, 185 TraceWrangler, 371 transfer strefy DNS, 221 transmisja danych, 226, 264 tryby działania kart sieciowych, 349 doraźny, 349 master, 349 mieszany, 42 monitorowania, 349 zarządzany, 349 tshark instalowanie, 136 wyświetlanie danych statystycznych, 149 wyświetlanie daty i godziny, 148 TTL, Time to Live, 164 tworzenie filtrów, 306 sygnatur ruchu sieciowego, 328 typy ICMP, 182 pakietów sieci bezprzewodowej, 359 wiadomości, 211 zapytań DNS, 216

#### U

UDP, user datagram protocol, 201 nagłówek, 201 struktura pakietu, 201 umieszczanie sniffera pakietów, 59 unicast, 40 urządzenia sieciowe rozgałęźnik sieciowy, 49 urządzenie AirPcap, 351 konfiguracja, 351 panel kontrolny, 351 przechwytywanie ruchu sieciowego, 353 ustalenie właściciela adresu IP, 112 usuwanie błędów, 27

uwierzytelnienie WEP nieudane, 364 zakończone powodzeniem, 362 uwierzytelnienie WPA nieudane, 367 zakończone powodzeniem, 364 używanie diagramów pakietów, 380 filtrów, 94 narzędzia Wireshark, 71 własnego pliku hosts, 117

#### W

wady określania nazw, 117 warstwy modelu OSI, 27 aplikacji, 27 fizyczna, 29 łącza danych, 28 prezentacji, 28 sesji, 28 sieciowa, 28, 155 transportowa, 28, 191 wartość Time to Live, 164 WEP, wired equivalent privacy, 361 wiadomości ICMP, 182 typu Chat, 133 typu Error, 134 typu Note, 133 typu Warning, 134 wielkość okna odbiorcy, 289 pakietu, 125 wiersz poleceń, 135 analiza pakietów, 135 WireEdit, 370 Wireshark, 63 funkcje zaawansowane, 107 instalowanie w systemie Linux, 68

w systemie macOS, 70 w systemie Windows, 66 okno główne, 72 pliki konfiguracyjne, 77 podstawy używania, 71 profile konfiguracyjne, 78 zalety narzędzia, 64 włączenie funkcji określania nazw, 115 wolne działanie sieci, 275 wstrzymanie transferu danych, 290 wtyczka Cookie Manager, 320 wybór rozgałęźnika sieciowego, 52 wydruk pakietów, 86 wykres czasu podróży, 130 operacji wejścia-wyjścia, 127 przepływu danych, 131 wykrywanie błędów, 27 systemu operacyjnego, 309 aktywne, 312 pasywne, 309 zakłóceń sygnału, 347 wyodrębnienie danych JPG, 333 wyrażenia filtrów przechwytywania danych, 100 wyświetlania, 104 wysyłanie poczty elektronicznej, 228, 237 załączników, 237 wyszukiwanie otwartych portów, 309 pakietów, 84 wyświetlanie czasu i odniesień, 87 danych statystycznych, 150, 151 daty i godziny, 148 kodu źródłowego dekodera, 122 wartości cookie, 319 żądań HTTP, 243

#### Z

zaciemnianie kodu, 324 zakłócenia sygnału bezprzewodowego, 347 zakończenie połączenia, 27 zapis filtrów, 104 pakietów, 138 plików, 82 profilu sieci bezprzewodowej, 361 zapytanie DNS, 215, 254, 255, 261 zatrucie bufora ARP, 52, 57, 60, 313 zdalny dostęp, 328 zerowanie TCP, 199 zestaw automatyzujący atak, 336 zmiana dekodera, 119 znacznik  $<$ iframe $>$ , 325  $<$ script $>$ , 325 czasu, 149

#### Ź

źródło opóźnień, 292, 296

#### Ż

żądanie ARP, 158 DHCP, 209 echo, 183 GET, 225, 243, 295, 322 ICMP echo, 185, 186 transferu strefy, 223

# PROGRAM PARTNERSKI

GRUPY WYDAWNICZEJ HELION

**1. ZAREJESTRUJ SIĘ** 2. PREZENTUJ KSIĄŻKI **3. ZBIERAJ PROWIZJE** 

Zmień swoją stronę WWW w działający bankomat!

Dowiedz się więcej i dołącz już dzisiaj! http://program-partnerski.helion.pl

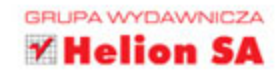

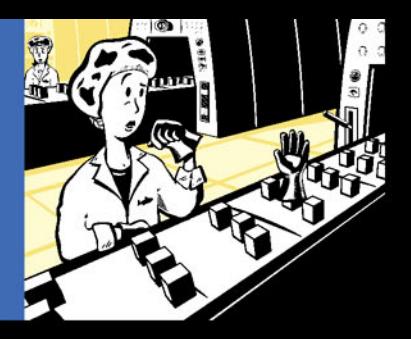

#### SPRAWDŹ, CO W PAKIECIE PISZCZY!

Przechwytywanie pakietów i badanie ich zawartości może kojarzyć się z szemraną działalnością domorosłych hakerów i włamywaczy. Okazuje się jednak, że analiza pakietów jest jednym ze skuteczniejszych narzędzi do rozwiązywania problemów z siecią. O ile samo przechwycenie pakietu, na przykład za pomocą popularnego narzędzia Wireshark, zasadniczo nie sprawia problemu, o tyle zbadanie zawartości tego pakietu i wykorzystanie zdobytej wiedzy do poprawy działania sięci bywa sporym wyzwaniem nawet dla doświadczonych administratorów.

Ta książka jest niezwykle praktycznym, przystępnie napisanym podręcznikiem, który znakomicie ułatwia zrozumienie tego, co się dzieje w sieci, i podjęcie adekwatnych działań w celu poprawy jej funkcjonowania. Niniejsze, trzecie wydanie zostało przejrzane i zaktualizowane, uwzględniono w nim również najnowszą wersję narzędzia Wireshark (2.x). Opisano sposób wykorzystywania przechwyconych danych do rozwiązywania problemów sieci. Gruntownie omówiono protokoły IPv6 i SMTP, znalazł się tu także nowy rozdział, opisujący narzędzia tshark i tcpdump. Działają one na poziomie powłoki i służą do analizy pakietów.

#### Najważniejsze zagadnienia ujęte w książce:

- · badanie komunikacji sieciowej w czasie rzeczywistym
- · wykrywanie przyczyn problemów z siecią
- · wyodrębnianie plików z pakietów
- · działanie złośliwego kodu na poziomie pakietów
- · generowanie raportów i statystyk dotyczących ruchu sieciowego

Chris Sanders - jest ekspertem w dziedzinie bezpieczeństwa informacji. Pochodzi z Mayfield w stanie Kentucky. Pracował dla wielu agencji rządowych i wojskowych, a także dla kilku firm z listy Fortune 500. W ramach współpracy z Departamentem Obrony USA rozwijał modele dostawcy usług sieciowych oraz narzędzia wywiadowcze. Założył fundację, której celem jest rozwój zaawansowanych technologii informatycznych na obszarach wiejskich. W wolnych chwilach ogłąda mecze koszykówki, grilluje i spędza czas na plaży. Wraz z żoną Ellen mieszka w Charleston w stanie Karolina Południowa.

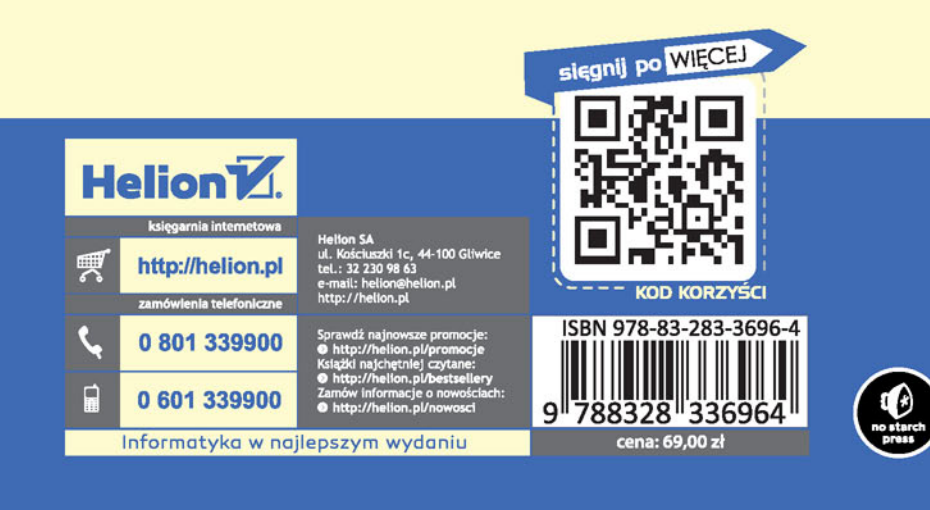